# **Zacznij od tego MFC-5490CN Podręcznik szybkiej obsługi**

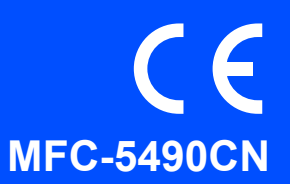

Zanim będzie można używać urządzenia, należy je skonfigurować i zainstalować, wykonując instrukcje, które zawiera niniejszy Podręcznik szybkiej obsługi.

OSTRZEŻENIE Ostrzeżenia mówią co robić, aby uniknąć możliwych obrażeń.

# **Ważne**

### **NIE podłączaj jeszcze kabla USB (jeśli korzystasz z interfejsu USB).**

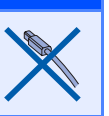

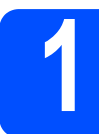

### **1 Rozpakuj urządzenie i sprawdź, jaka jest zawartość opakowania**

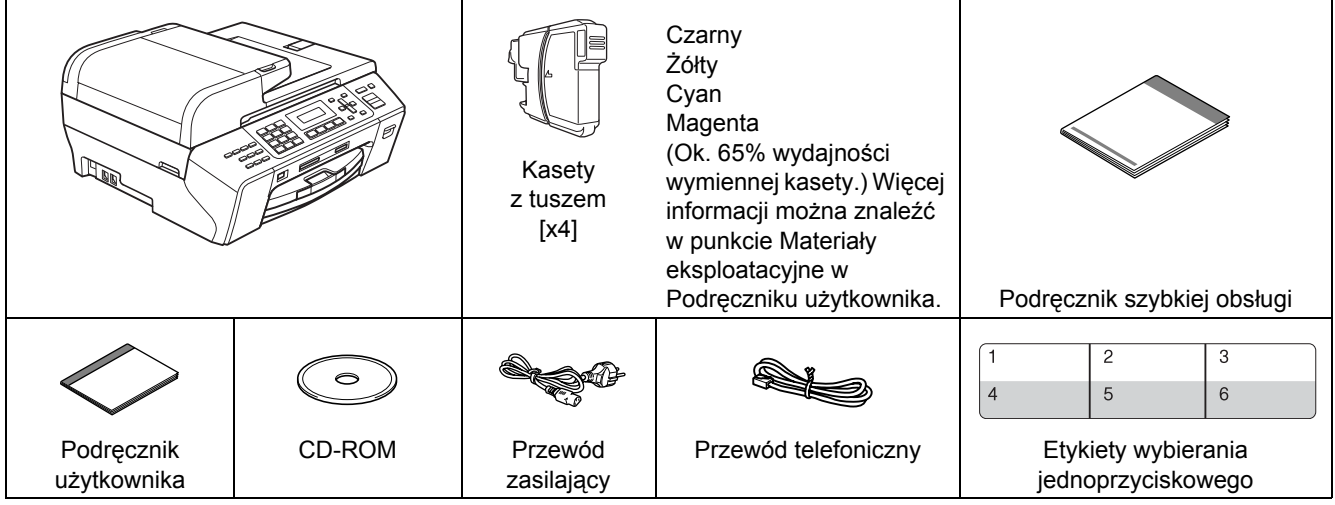

### **OSTRZEŻENIE**

**Do pakowania urządzenia zostały użyte torebki plastikowe. Torebki te należy przechowywać w miejscu niedostępnym dla niemowląt i dzieci, aby nie narażać ich na niebezpieczeństwo uduszenia się.**

- a <sup>Ś</sup>ciągnij taśmę i folię ochronną, którą przykryte jest szyby skanera.
- **b** Upewnij się, że masz wszystkie komponenty.

### **Uwaga**

- *Opakowanie może zawierać różne komponenty w zależności od kraju.*
- *Zachowaj wszystkie materiały opakowaniowe i pudełko na wypadek, gdyby było konieczne wysłanie urządzenia.*
- *Musisz kupić odpowiedni kabel dla tego interfejsu, z którego zamierzasz korzystać (kabel sieciowy lub USB).*

### *Kabel USB*

*Musi to być kabel USB 2.0 (typ A/B) o długości nie większej niż 2 m.*

### *Kabel sieciowy*

*Musi to być bezpośredni kabel skrętkowy kategorii 5 (lub wyższej) do sieci Fast Ethernet Network 10BASE-T lub 100BASE-TX.*

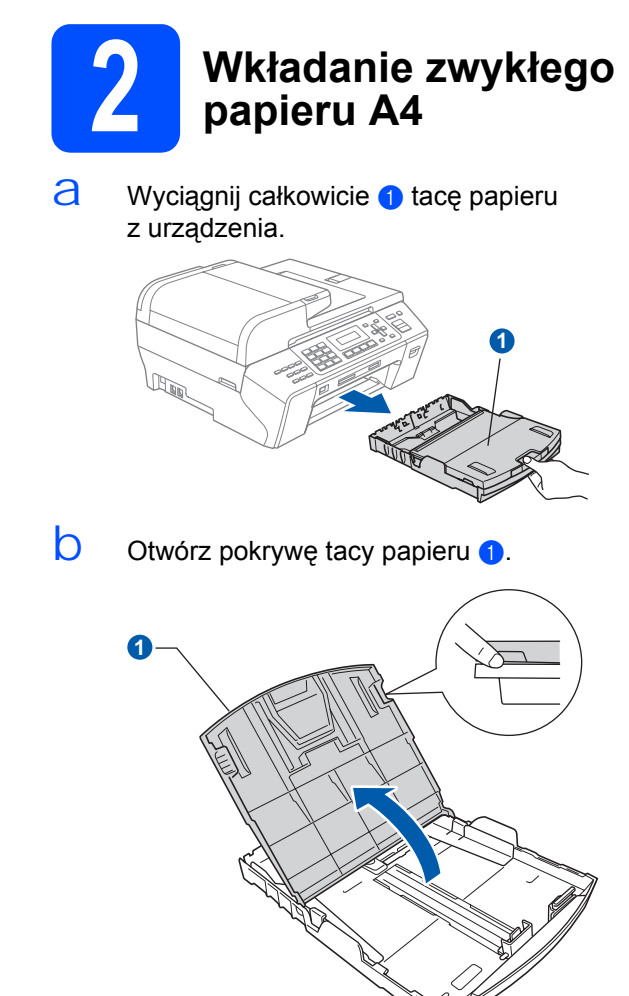

C Oburącz delikatnie naciśnij prowadnice boczne papieru  $\bullet$  i dosuń je do krawędzi papieru, a następnie zrób to samo z prowadnicą długości papieru 2.

> Upewnij się, że trójkąty **c** na prowadnicach bocznych papieru **a** i prowadnicy długości papieru **o** wskazują symbol odpowiadający używanemu rozmiarowi papieru.

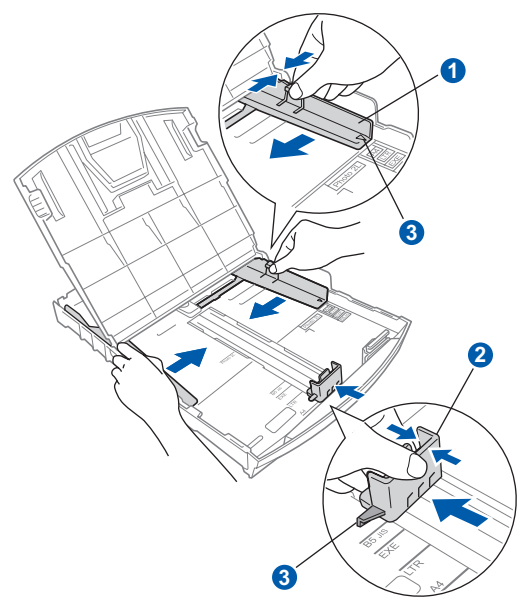

- d Przekartkuj dobrze ryzę papieru w celu uniknięcia zacięć papieru i złego podawania.
- $\overline{e}$  Ostrożnie włóż papier do tacy papieru stroną przeznaczoną do drukowania do dołu i górną krawędzią do przodu. Sprawdź, czy papier leży płasko w tacy.

### **Ważne**

### **Nie wpychaj papieru zbyt daleko.**

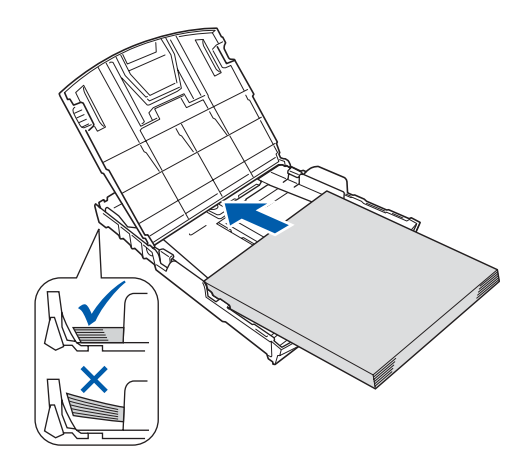

f Ostrożnie dosuń oburącz prowadnice boczne papieru do papieru. Upewnij się, że obie prowadnice boczne papieru stykają się z krawędziami papieru.

C Zamknij pokrywę tacy papieru. Sprawdź, czy papier leży płasko na tacy i czy jest poniżej znaku maksimum papieru **a.** 

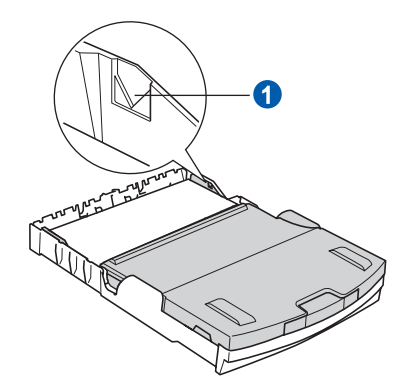

h *Powoli* wpychaj tacę papieru do urządzenia, aż do oporu.

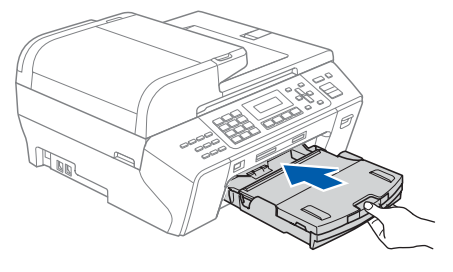

i Przytrzymując tacę papieru, wyciągnij podpor<sup>ę</sup> tacy  $\bigcirc$ , a następnie rozłóż klapę podpory<br>papieru  $\bigcirc$ .

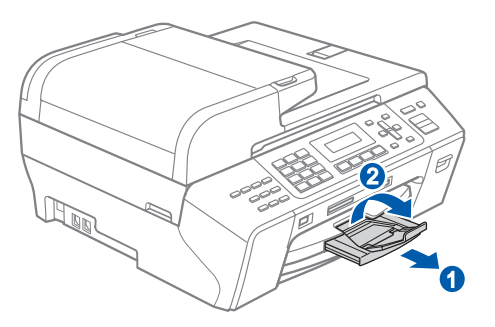

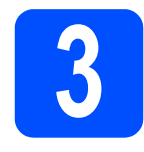

# **hapieru 2 Podłączanie przewodu i papieru 2 Podłączanie przewodu zasilającego i przewodu telefonicznego**

### **Ważne**

### **NIE podłączaj jeszcze kabla USB (jeśli korzystasz z interfejsu USB).**

a Podłącz przewód zasilający.

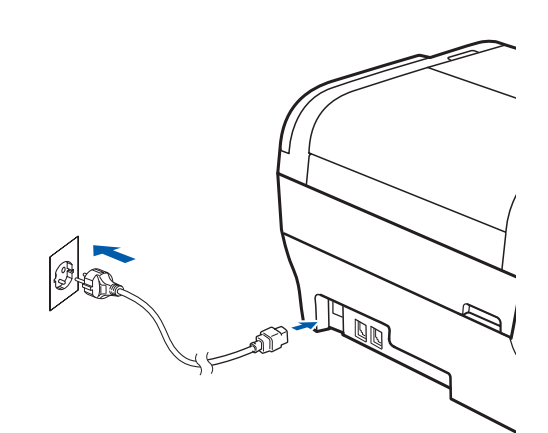

### **OSTRZEŻENIE**

**Urządzenie musi być wyposażone we wtyczkę z uziemieniem.**

**D** Podłącz przewód telefoniczny. Podłącz jeden koniec przewodu telefonicznego do gniazda w urządzeniu oznaczonego **LINE**, a drugi koniec do ściennego gniazda linii telefonicznej.

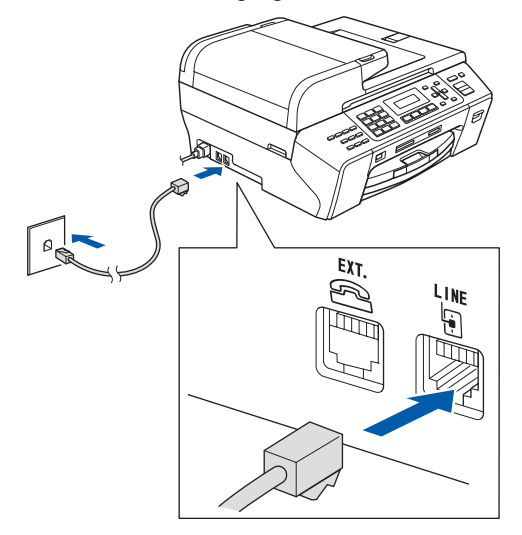

### **OSTRZEŻENIE**

**Ponieważ urządzenie jest uziemiane przez wyjście zasilania, możesz zabezpieczyć się przed potencjalnie groźnymi stanami elektrycznymi w sieci telefonicznej, podłączając przewód linii telefonicznej do urządzenia, gdy kabel zasilania jest podłączony do urządzenia. Podobnie możesz się zabezpieczyć, gdy chcesz przenieść urządzenie, poprzez odłączenie najpierw przewodu linii telefonicznej, a następnie przewodu zasilającego.**

### **Ważne**

**Przewód telefoniczny MUSI być podłączony do gniazda urządzenia oznaczonego LINE.**

### **Uwaga**

*Jeżeli linia telefoniczna jest współużytkowana z telefonem zewnętrznym, podłącz urządzenie w sposób pokazany poniżej.*

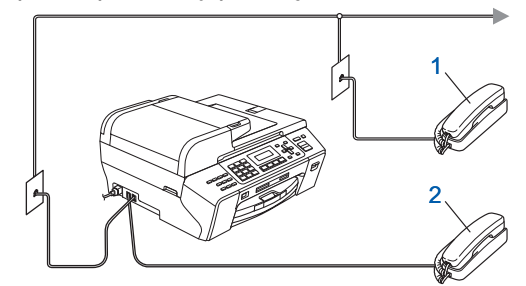

*1 Telefon wewnętrzny*

*2 Telefon zewnętrzny*

*Upewnij się, że kabel zewnętrznego telefonu jest krótszy, niż 3 metry.*

### **Uwaga**

*Jeżeli linia telefoniczna jest współużytkowana z zewnętrznym automatem zgłoszeniowym, podłącz urządzenie w sposób pokazany poniżej.*

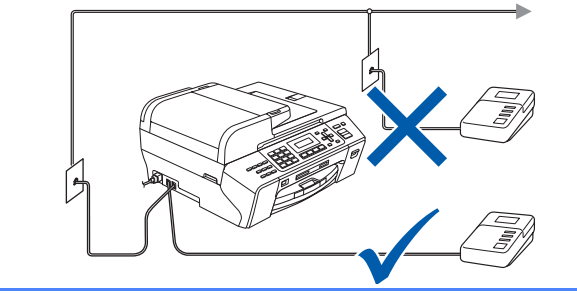

*Jeśli masz zewnętrzny automat zgłoszeniowy, zmień tryb na ZEW.TEL/A.SEKR. Patrz [Wybieranie trybu](#page-5-0)  [odbioru na stronie 6](#page-5-0). Więcej szczegółów na ten temat zawiera punkt Podłączanie zewnętrznego automatu zgłoszeniowego w Rozdziale 7 Podręcznika użytkownika.*

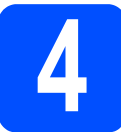

### **4 Instalowanie kaset z tuszem**

### **OSTRZEŻENIE**

**Jeśli tusz dostanie się do oczu, należy je natychmiast przemyć wodą, a następnie zgłosić się do lekarza, gdyby wystąpiło podrażnienie.**

 $a$  Upewnij się, że zasilanie jest włączone. Na wyświetlaczu LCD jest wyświetlony komunikat:

> BRAK TUSZU OTWÓRZ POKRYWE I PRZEINSTALUJ TUSZ

 $\mathbf b$  Otwórz pokrywę kaset z tuszem  $\mathbf a$ .

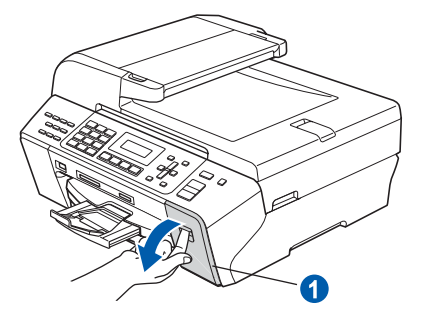

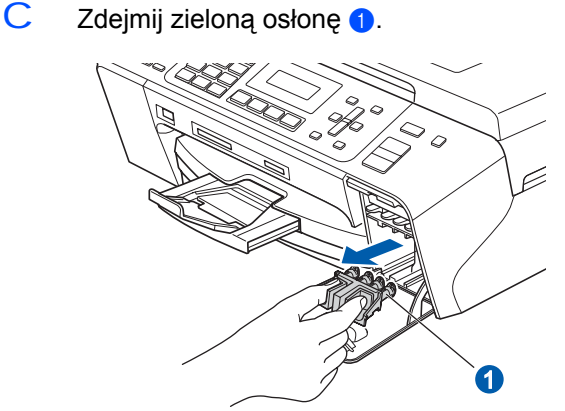

### **Uwaga**

*Nie wyrzucaj zielonej osłony. Będzie ona potrzebna podczas ewentualnego transportowania urządzenia.*

 $\mathbf C$  Rozpakuj kasetę z tuszem.

 $\overline{e}$  Obróć zielone pokrętło na żółtym kapturku ochronnym w prawo tak, aby usłyszeć trzask oznaczający rozhermetyzowanie uszczelnienia próżniowego, a następnie zdejmij kapturek  $\bigcirc$ .

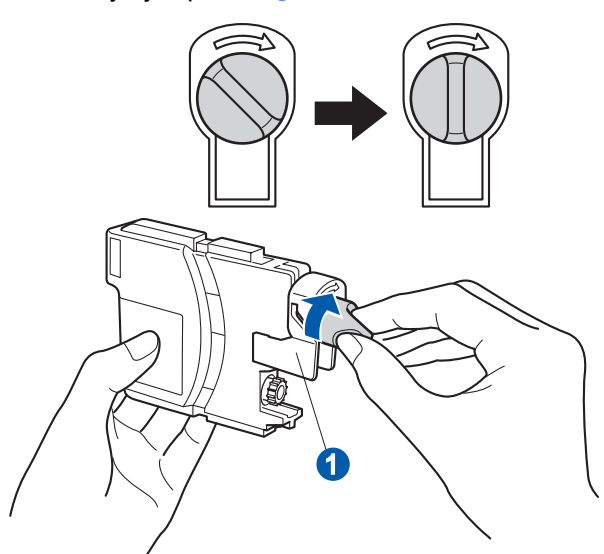

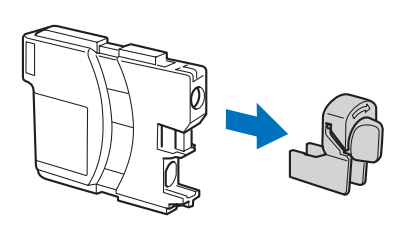

f Uważaj, aby dopasować kolor dźwigni <sup>0</sup> do kolory kasety 2 w kolejności pokazanej na poniższej ilustracji.

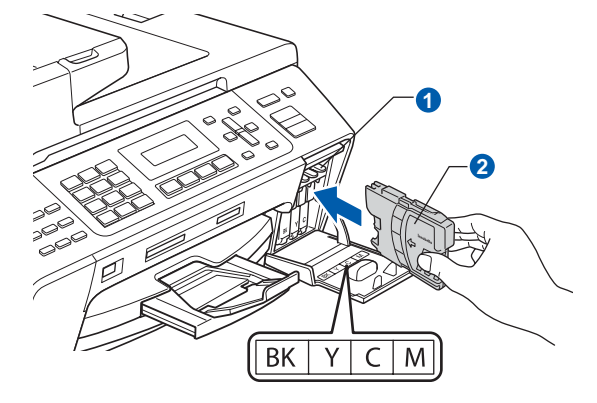

g <sup>W</sup>łóż poszczególne kasety, wsuwając je zgodnie z kierunkiem strzałki na etykiecie.

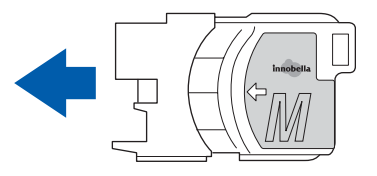

 $h$  Delikatnie dociśnij kasetę, aby się zatrzasnęła. Po zainstalowaniu wszystkich kaset, zamknij pokrywę kaset z tuszem.

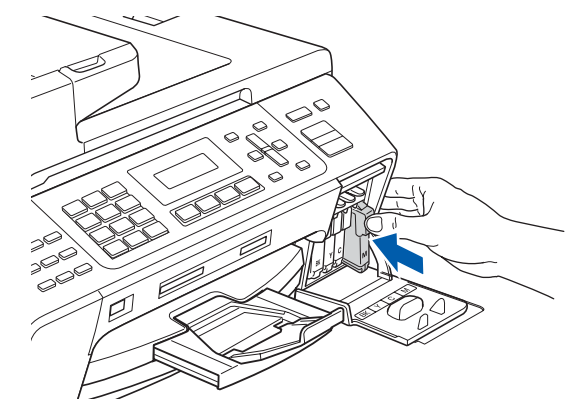

### **Uwaga**

*Urządzenie przygotuje do drukowania system doprowadzania tuszu. Ten proces potrwa około 4 minut. Nie wyłączaj urządzenia.*

# **5 Sprawdzanie jakości drukowania**

**a** Po zakończeniu procesu przygotowania na wyświetlaczu LCD zostanie wyświetlony ten komunikat:

> USTAW PAPIER I WCIŚNIJ START

Naciśnij przycisk **Colour Start** (Start (Kolor)).

<span id="page-4-0"></span>**b** Sprawdź jakość drukowania na arkuszu czterech bloków w poszczególnych kolorach <sup>0</sup> (czarny/żółty/cyan/magenta).

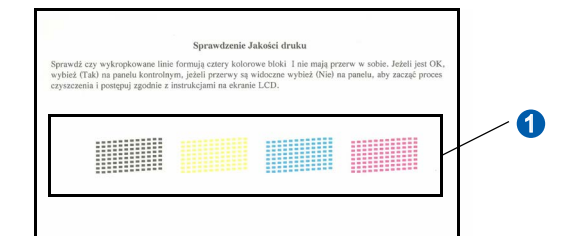

C Jeśli wszystkie linie są czyste i widoczne. naciśnij przycisk **1** (TAK) na klawiaturze telefonicznej, aby zakończyć sprawdzanie jakości.

OK

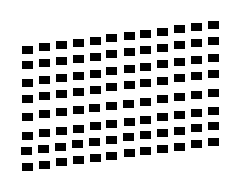

Jeśli brakuje niektórych krótkich kresek, naciśnij przycisk **2** (NIE) ona klawiaturze telefonicznej, a następnie przejdź do [d](#page-5-1).

Źle

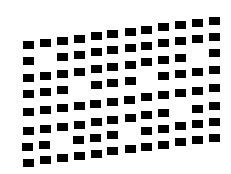

<span id="page-5-1"></span> $\overline{C}$  Na wyświetlaczu zobaczysz pytanie, czy jakość drukowania jest odpowiednia w przypadku tuszu czarnego i kolorowego. Naciśnij przycisk **1** (TAK) lub **2** (NIE) na klawiaturze telefonicznej.

> CZARNY OK? 1.TAK 2.NIE

Po naciśnięciu przycisku **1** (TAK) lub **2** (NIE) dla tuszu czarnego i kolorowego zostanie wyświetlony komunikat:

START CZYSZCZ.? 1.TAK 2.NIE

- e Naciśnij przycisk **1** (TAK), aby rozpocząć czyszczenie kolorów.
- f Po zakończeniu czyszczenia naciśnij przycisk **Colour Start** (Start (Kolor)). Urządzenie ponownie rozpocznie drukowania arkusza kontroli jakości drukowania. Wróć do [b](#page-4-0).

### **Ważne**

**Domyślnym językiem wyświetlacza jest angielski. Aby wybrać odpowiedni język należy wykonać następujące czynności:**

- **a Nacisnąć Menu.**
- **b Wybrać** WSTĘPNE USTAW.
- **c Wybrać** MIEJSCOWY JĘZ.

<span id="page-5-0"></span>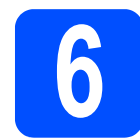

### **6 Wybieranie trybu odbioru**

Istnieją cztery tryby odbioru: TYLKO FX, FAX/TEL, RĘCZNY i ZEW.TEL/A.SEKR.

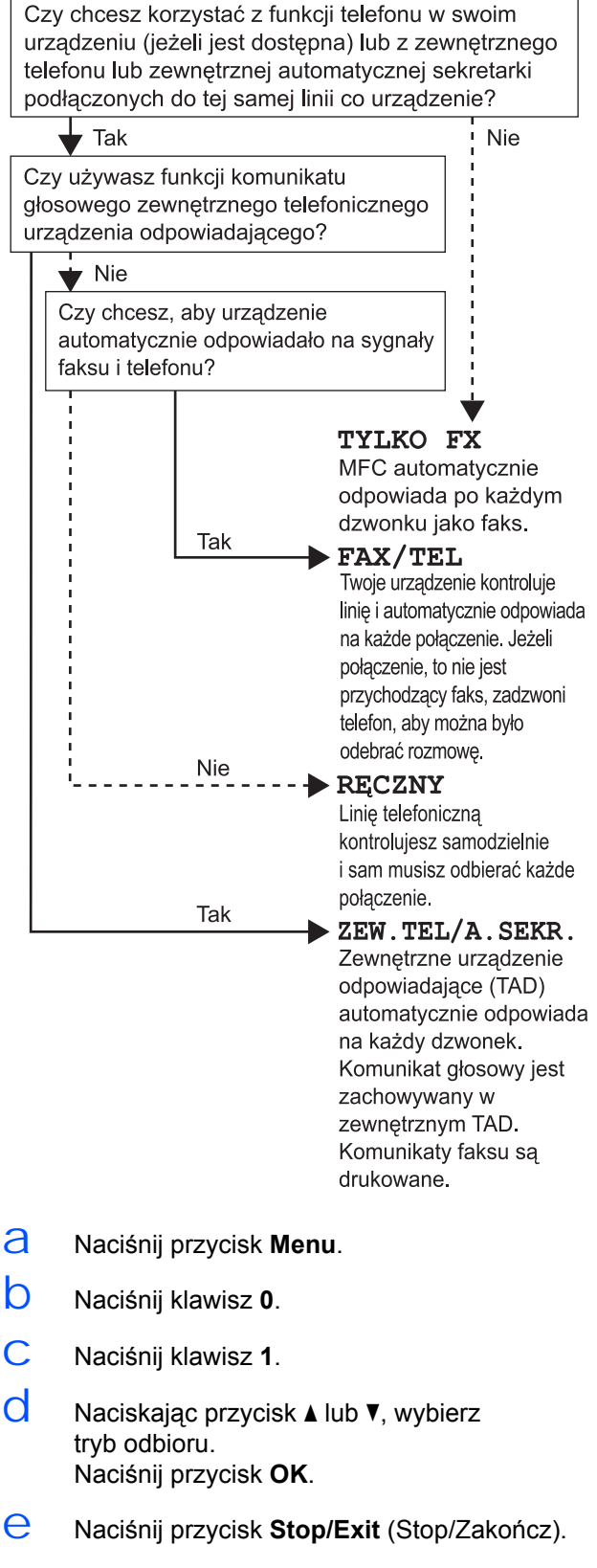

*Szczegółowe informacje zawiera punkt*   $\mathbb{Q}$ *Korzystanie z trybów odbioru w Rozdziale 6 Podręcznika użytkownika.*

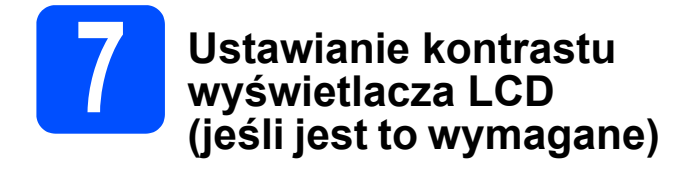

Jeśli masz trudności z odczytywaniem wyświetlacza LCD ze swojego miejsca, spróbuj zmienić ustawienie kontrastu.

- a Naciśnij przycisk **Menu**.
- b Naciśnij klawisz **1**.
- c Naciśnij klawisz **7**.
- $\overrightarrow{C}$  Naciskając przycisk **A** lub  $\overline{v}$ , wybierz opcję JASNY lub CIEMNY.

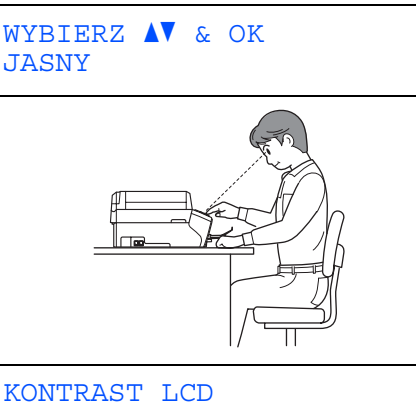

**CTEMNY** 

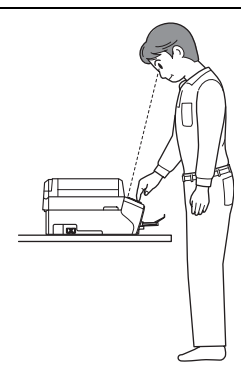

- e Naciśnij przycisk **OK**.
- 

f Naciśnij przycisk **Stop/Exit** (Stop/Zakończ).

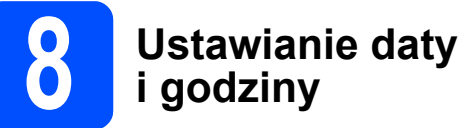

Na urządzeniu wyświetlana jest data i godzina, a po ustawieniu ID stacji data i godzina będą przypisywane do każdego wysłanego faksu.

- a Naciśnij przycisk **Menu**.
- b Naciśnij klawisz **0**.
- c Naciśnij klawisz **2**.
- d Wprowadź ostatnie dwie cyfry roku, a następnie naciśnij **OK**.

DATA/GODZINA ROK:2008

(Np. wprowadź cyfry **0 8**, aby uzyskać rok 2008.)

- $\Theta$  W ten sam sposób wprowadź miesiąc i dzień, a następnie godziny i minuty w formacie 24-godzinnym.
- f Naciśnij przycisk **Stop/Exit** (Stop/Zakończ).

# **9 Wprowadzanie informacji personalnych (ID stacji)**

Należy wpisać własną nazwę i numer faksu, aby były one drukowane na wszystkich stronach wysyłanego faksu.

- <span id="page-7-0"></span>a Naciśnij przycisk **Menu**.
- b Naciśnij klawisz **0**.
- c Naciśnij klawisz **3**.
- $\overline{d}$  Wprowadź numer swojego faksu (do 20 cyfr) za pomocą klawiatury telefonicznej, a następnie naciśnii OK. Aby wprowadzić znak ...<sup>+"</sup> poprzedzający międzynarodowy numer kierunkowy, naciśnij klawisz \*. Aby na przykład, uzyskać numer kierunkowy Wielkiej Brytanii "+44", naciśnij klawisze \*, 4, 4 po czym wprowadź pozostałą część numeru.
- $\theta$  Wprowadź swoją nazwę (do 20 znaków) za pomocą klawiatury telefonu, a następnie naciśnij przycisk **OK**.

### **Uwaga**

- *Przy wprowadzania nazwiska posłuż się następującą tabelą.*
- *Jeśli chcesz wprowadzić znak, który znajduje się na tym samym klawiszu co poprzednio wprowadzony znak, naciśnij przycisk* $\blacktriangleright$ , *aby przesunąć kursor w prawo.*
- *Jeśli wprowadzona litera jest niepoprawna i chcesz ją zmienić, naciskając przyciski* d lub c*, przesuń kursor do niepoprawnego znaku, a następnie naciśnij przycisk Clear/Back (Wyczyść/Cofnij).*

| Naciśnij<br>przycisk | Jeden<br>raz | Dwu-<br>krotnie | Trzy-<br>krotnie | Cztero-<br>krotnie |
|----------------------|--------------|-----------------|------------------|--------------------|
| $\mathbf{2}$         | А            | в               | C                | 2                  |
| 3                    | n            | Е               | F                | 3                  |
| 4                    | G            | н               |                  |                    |
| 5                    |              | Κ               |                  | 5                  |
| 6                    | М            | N               |                  | 6                  |
|                      | P            | Q               | R                | S                  |
| 8                    |              |                 |                  | 8                  |
| 9                    | w            |                 |                  | 7                  |

f Naciśnij przycisk **Stop/Exit** (Stop/Zakończ).

### **Uwaga**

*Jeśli wystapi pomyłka i chcesz rozpocząć od nowa, naciśnij przycisk Stop/Exit (Stop/Zakończ) i wróć do* [a](#page-7-0)*.*

*Szczegółowe informacje zawiera punkt Wprowadzanie tekstu w Dodatku C Podręcznika użytkownika.*

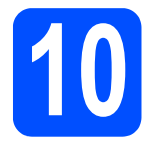

# **10 Ustawianie trybu wybierania tonowego lub impulsowego**

Urządzenie domyślnie ustawione jest na wybieranie tonowe. Jeżeli używasz wybierania impulsowego (tarcza), musisz zmienić tryb wybierania.

- a Naciśnij przycisk **Menu**.
- b Naciśnij klawisz **0**.
- c Naciśnij klawisz **4**.
- $\overline{C}$  Naciskając przycisk **A** lub **v**, wybierz opcję IMPULS (lub TONOWE). Naciśnij przycisk **OK**.
- e Naciśnij przycisk **Stop/Exit** (Stop/Zakończ).

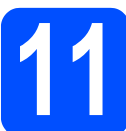

### **11 Ustawianie rodzaju linii telefonicznej**

Jeśli podłączasz urządzenie do linii, w której do wysyłania i odbierania faksów jest używana technologia PBX lub ISDN, konieczna jest zmiana rodzaju linii telefonicznej. W tym celu należy wykonać następujące czynności.

- a Naciśnij przycisk **Menu**.
- b Naciśnij klawisz **0**.
- c Naciśnij klawisz **6**.
- $\overline{d}$  Naciskając przycisk **A** lub **v**, wybierz opcję ZWYKŁA, PBX lub ISDN. Naciśnij przycisk **OK**.
- e Naciśnij przycisk **Stop/Exit** (Stop/Zakończ).

### **PBX i PRZEŁĄCZANIE**

W urządzeniu wstępnie ustawiona jest opcja zwykła, która umożliwia łączenie ze standardową linią PSTN (publiczna komutowana linia telefoniczna). Jednak, w wielu biurach używa się centralnych systemów telefonicznych lub centralek telefonicznych (PBX). Urządzenie może łączyć się z większością typów PBX. Funkcja oddzwaniania w urządzeniu obsługuje wyłącznie TBR. TBR działa z większością systemów PBX, umożliwiając dostęp do linii zewnętrznej lub przekazywanie połączeń do innych telefonów wewnętrznych. Funkcja działa przy wciśniętym przycisku **Tel/R** (Tel./R).

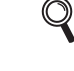

8

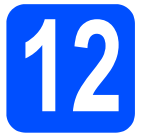

# **12 Wybierz typ połączenia**

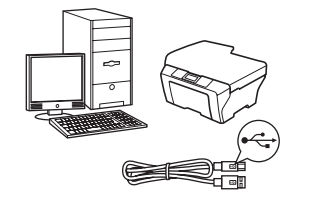

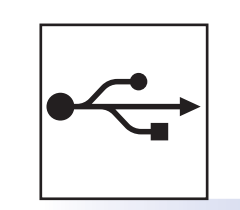

# **Kabel USB**

Windows<sup>®</sup>: [strona 10](#page-9-0) Macintosh<sup>®</sup>: [strona 14](#page-13-0)

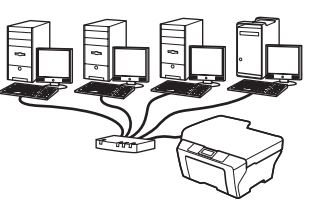

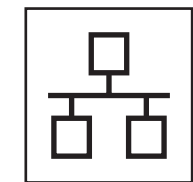

# **Sieć przewodowa**

Windows<sup>®</sup>: [strona 17](#page-16-0) Macintosh<sup>®</sup>: [strona 22](#page-21-0)

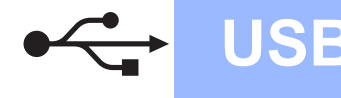

### <span id="page-9-0"></span>**Korzystanie z interfejsu USB (Windows® 2000 Professional/XP/XP Professional x64 Edition/ Windows Vista®)**

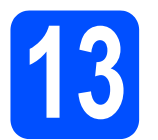

### **13 Przed zainstalowaniem pakietu**

**a** Upewnij się, że komputer jest WŁĄCZONY, a zalogowany użytkownik ma uprawnienia administratora.

### **Ważne**

- **NIE podłączaj jeszcze kabla USB.**
- **Jeśli są uruchomione jakiekolwiek programy, zamknij je.**
- **Upewnij się, że nie są włożone żadne karty pamięci ani dyski USB Flash.**
- **Wygląd ekranu może być inny w zależności od systemu operacyjnego.**
- **Na załączonej płycie CD-ROM znajduje się program ScanSoft™ PaperPort™ 11SE. Program ten działa w systemach Windows® 2000 (z dodatkiem SP4 lub nowszym), XP (z dodatkiem SP2 lub nowszym), XP Professional x64 Edition i Windows Vista®. Przed zainstalowaniem pakietu MFL-Pro Suite należy zainstalować najnowszy dodatek Service Pack dla systemu Windows®.**
- **D** Odłącz urządzenie od gniazda zasilania i od komputera, jeśli kabel USB został już podłączony.

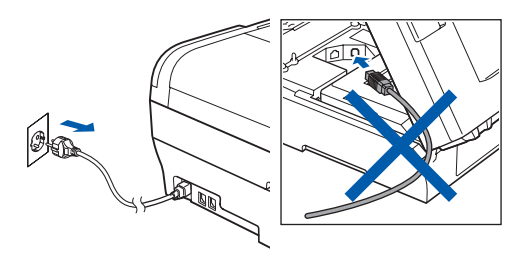

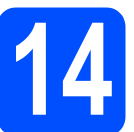

### **14 Instalowanie pakietu MFL-Pro Suite**

a <sup>W</sup>łóż załączony CD-ROM do napędu. Jeśli zostanie wyświetlony ekran z nazwą modelu, wybierz swoje urządzenie. Jeśli zostanie wyświetlony ekran wyboru języka, wybierz język.

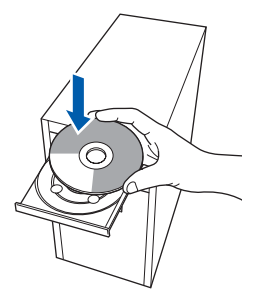

### **Uwaga**

*Jeśli ekran Brother nie zostanie wyświetlony automatycznie, przejdź do okna Mój komputer (Komputer), kliknij dwukrotnie ikonę napędu CD-ROM, a następnie kliknij dwukrotnie plik start.exe.*

<span id="page-9-1"></span>**b** Zostanie wyświetlone menu główne CD-ROM. Kliknij opcję **Initial Installation**.

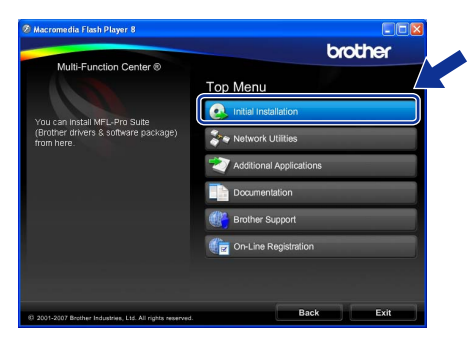

c Kliknij opcj<sup>ę</sup> **Install MFL-Pro Suite**.

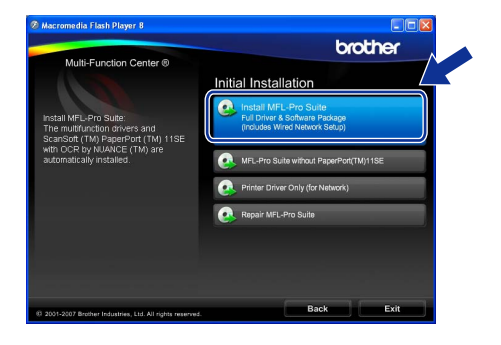

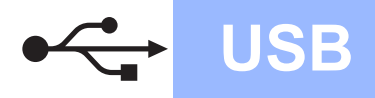

# **Windows® USB**

### **Uwaga**

*• Jeśli zostanie wyświetlony ten ekran, kliknij przycisk OK i ponownie uruchom komputer.*

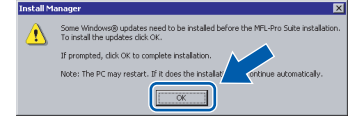

- *Jeśli instalowanie nie będzie automatycznie kontynuowane, otwórz ponownie menu główne, wysuwając i wkładając ponownie CD-ROM lub klikając dwukrotnie plik start.exe w folderze głównym, a następnie kontynuuj instalowanie pakietu MFL-Pro Suite od kroku* [b](#page-9-1)*.*
- *W systemie Windows Vista® po wyświetleniu okna User Account Control (Kontrola konta użytkownika) kliknij przycisk Allow (Zezwól).*

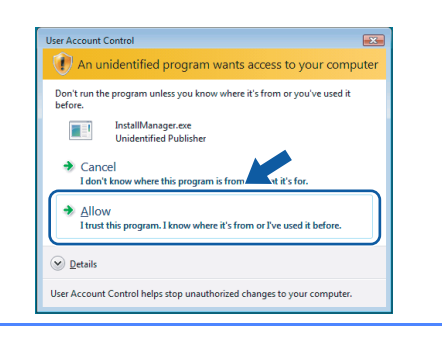

d Gdy zostanie wyświetlone okno ScanSoft™ PaperPort™ 11SE **License Agreement** (Umowa licencyjna), kliknij przycisk **Yes** (Tak), jeśli akceptujesz **License Agreement** (Umowa licencyjna) oprogramowania.

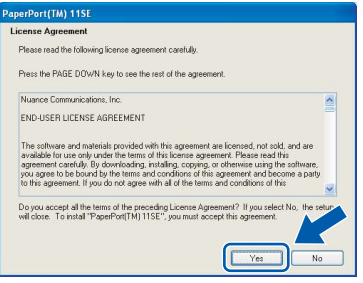

e Program ScanSoft™ PaperPort™ 11SE zostanie automatycznie zainstalowany, po czym proces przejdzie do instalowania pakietu MFL-Pro Suite.

f Gdy zostanie wyświetlone okno **License Agreement** (Umowa licencyjna) pakietu Brother MFL-Pro Suite, kliknij przycisk **Yes** (Tak), jeśli akceptujesz **License Agreement** (Umowa licencyjna) oprogramowania.

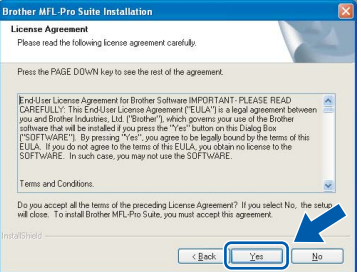

g Wybierz opcj<sup>ę</sup> **Local Connection**, a następnie kliknij przycisk **Next**. Instalowanie będzie kontynuowane.

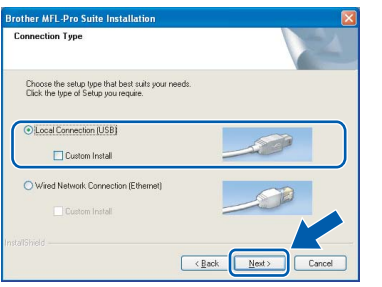

h Gdy zostanie wyświetlony ten ekran, przejdź do następnego kroku.

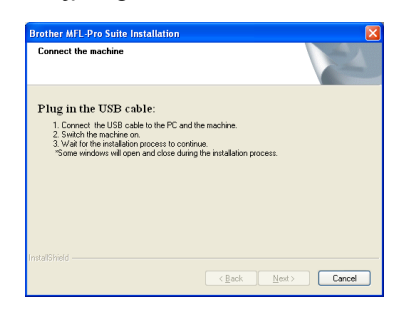

**USB**

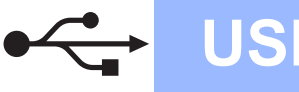

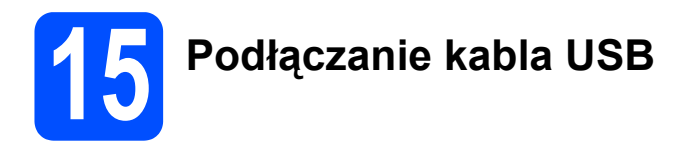

### **Ważne**

- **NIE podłączaj urządzenia do portu USB w klawiaturze lub koncentratora USB bez własnego zasilania.**
- **Podłącz urządzenie bezpośrednio do komputera.**
- **a** Podnieś pokrywę skanera do momentu zablokowania w pozycji otwartej.

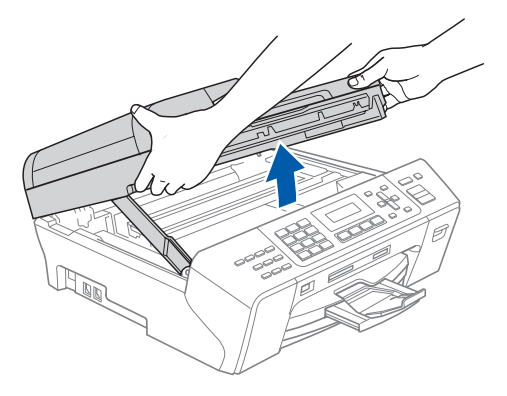

**b** Podłącz kabel USB do gniazda USB oznaczonego symbolem - Gniazdo USB znajduje się wewnątrz urządzenia po prawej stronie w miejscu przedstawionym na ilustracji.

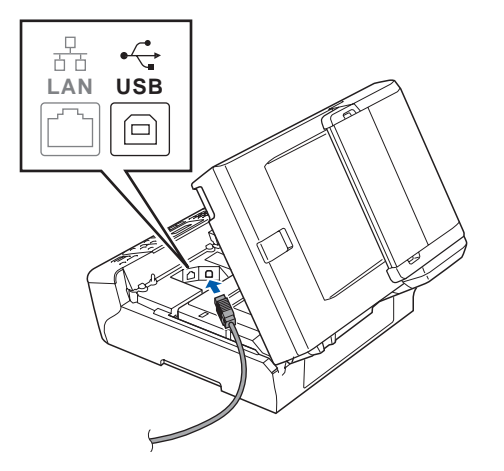

C Ostrożnie poprowadź kabel USB wzdłuż wycięcia, najpierw w stronę bocznej ścianki, a następnie tyłu urządzenia. Następnie podłącz kabel do komputera.

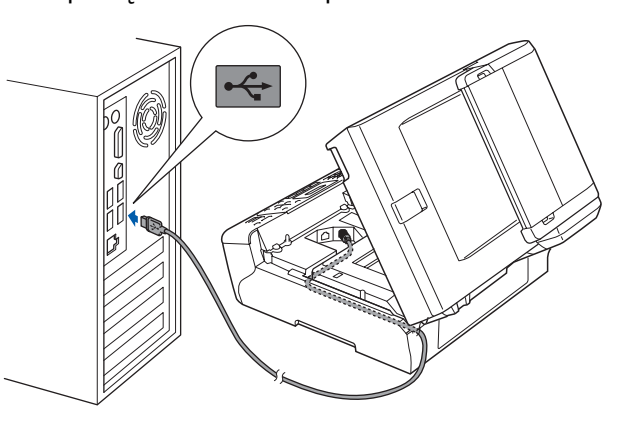

### **Ważne**

**Upewnij się, że kabel nie przeszkadza w zamknięciu pokrywy, ponieważ w przeciwnym razie wystąpi błąd.**

d Podnieś pokrywę skanera w celu zwolnienia blokady **1.** Ostrożnie pchnij podporę pokrywy skanera 2 i zamknij ją 3 obiema rękami.

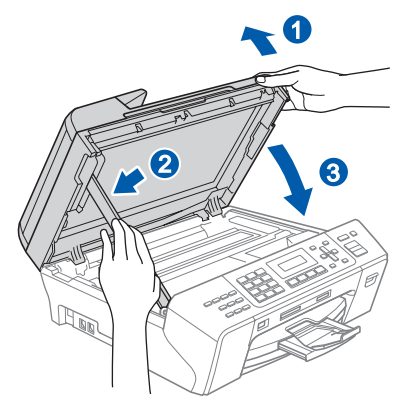

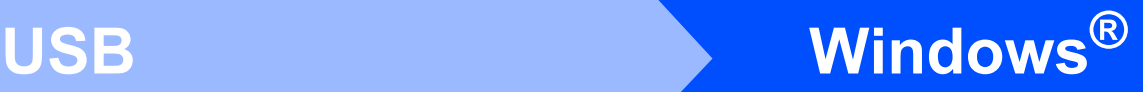

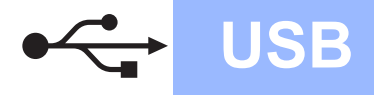

# **16 Podłączanie przewodu zasilającego**

 $\overline{a}$  Podłącz przewód zasilający. Instalowanie będzie kontynuowane automatycznie.

> Ekrany instalacyjne będą wyświetlane kolejno jeden po drugim.

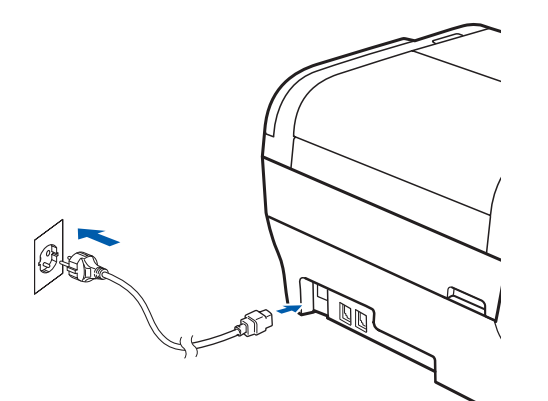

### **Ważne**

**NIE anuluj żadnego z ekranów podczas instalowania. Zanim zostaną wyświetlone wszystkie ekrany, może minąć kilka sekund.**

### **Uwaga**

*Jeśli w systemie Windows Vista® zostanie wyświetlony ten ekran, kliknij pole wyboru, a następnie kliknij przycisk Install (Instaluj), aby poprawnie zakończyć instalację.*

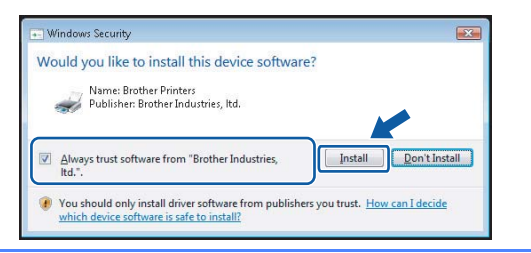

b Gdy zostanie wyświetlony ekran **On-Line Registration**, wybierz jedną z opcji i postępuj zgodnie z instrukcjami pokazywanymi na ekranie.

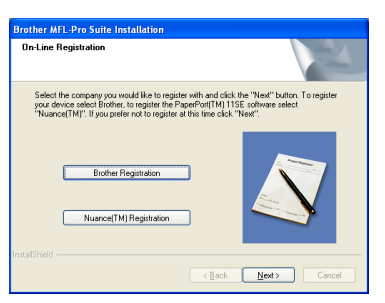

### **17 Zakończenie i ponowne uruchomienie**

a Kliknij przycisk **Finish**, aby ponownie uruchomi<sup>ć</sup> komputer. Po ponownym uruchomieniu komputera musisz zalogować się jako użytkownik z uprawnieniami administratora.

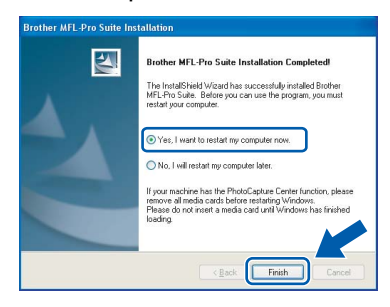

### **Uwaga**

*Jeśli podczas instalowania oprogramowania zostanie wyświetlony komunikat o błędzie, uruchom narzędzie Installation Diagnostics dostępne w folderze Start/Wszystkie programy/ Brother/MFC-XXXX (gdzie MFC-XXXX jest nazwą modelu).*

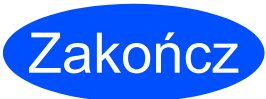

**Instalowanie zostało zakończone.**

### **Teraz przejdź do**

**Przejdź do rozdziału Instalowanie aplikacji opcjonalnych, [strona 25.](#page-24-0)**

**USB**

# <span id="page-13-0"></span>**Korzystanie z interfejsu USB (Mac OS® X 10.2.4 lub nowszy)**

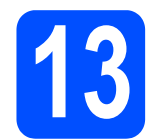

### **13 Przed zainstalowaniem pakietu**

 $\overline{a}$  Upewnij się, że urządzenie jest podłączone do zasilania, a Macintosh® jest WŁĄCZONY. Musisz zalogować się jako użytkownik z uprawnieniami administratora.

### **Ważne**

- **Użytkownicy systemów od Mac OS® X 10.2.0 do 10.2.3, muszą go najpierw zaktualizować do wersji Mac OS® X 10.2.4 lub nowszej. (Najnowsze informacje dotyczące systemu Mac OS® X można znaleźć na stronie [http://solutions.brother.com/](http://solutions.brother.com).)**
- **Upewnij się, że nie są włożone żadne karty pamięci ani dyski USB Flash.**

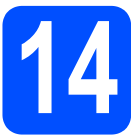

# **14 Podłączanie kabla USB**

### **Ważne**

- **NIE podłączaj urządzenia do portu USB w klawiaturze lub koncentratora USB bez własnego zasilania.**
- **Podłącz urządzenie bezpośrednio do komputera Macintosh®.**
- $\alpha$  Podnieś pokrywę skanera do momentu zablokowania w pozycji otwartej.

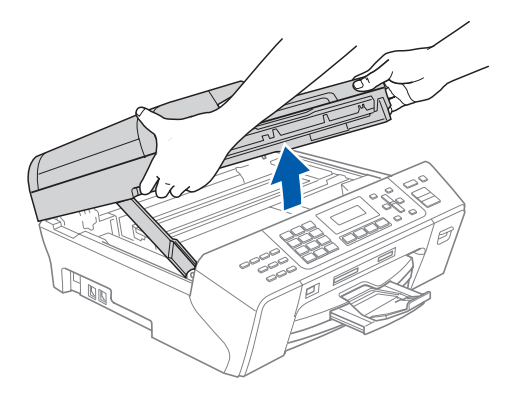

**D** Podłacz kabel USB do gniazda USB oznaczonego symbolem - Gniazdo USB znajduje się wewnątrz urządzenia po prawej stronie w miejscu przedstawionym na ilustracji.

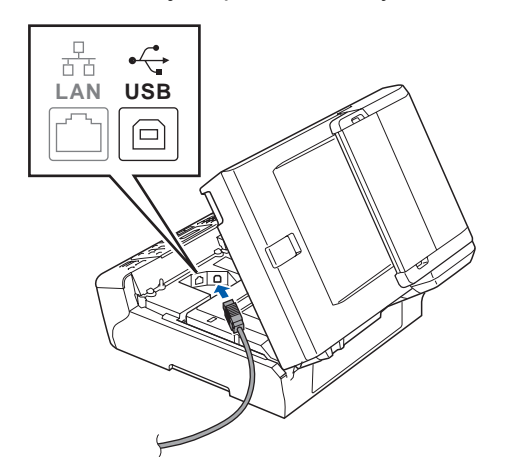

C Ostrożnie poprowadź kabel USB wzdłuż wycięcia, najpierw w stronę bocznej ścianki, a następnie tyłu urządzenia. Następnie podłącz kabel do komputera Macintosh®.

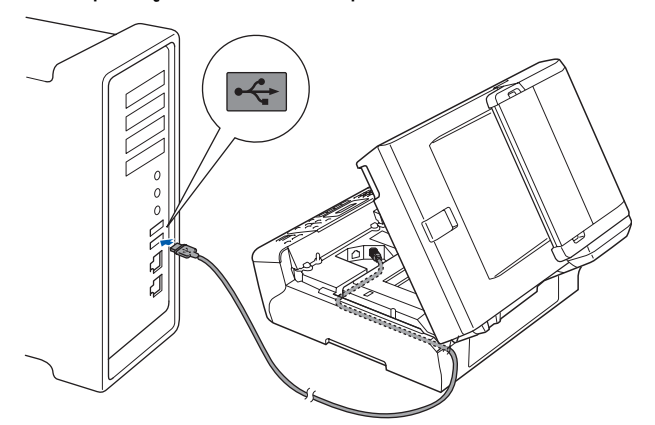

### **Ważne**

**Upewnij się, że kabel nie przeszkadza w zamknięciu pokrywy, ponieważ w przeciwnym razie wystąpi błąd.**

 $\overline{C}$  Podnieś pokrywę skanera w celu zwolnienia blokady **a.** Ostrożnie pchnij podporę pokrywy skanera 2 i zamknij ją 3 obiema rękami.

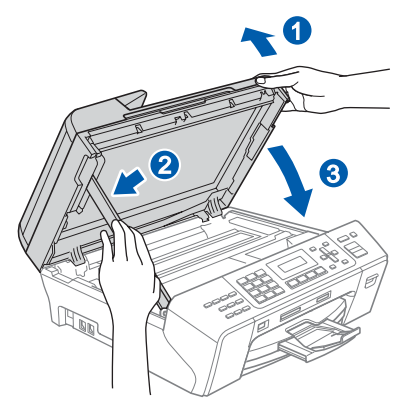

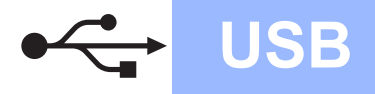

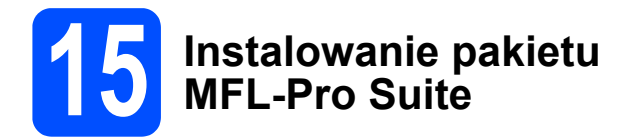

a <sup>W</sup>łóż załączony CD-ROM do napędu.

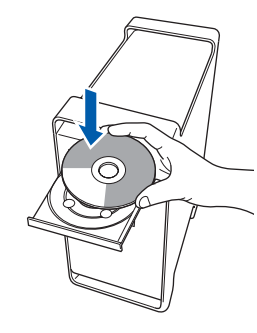

b Kliknij dwukrotnie ikon<sup>ę</sup> **Start Here OSX**, aby uruchomić instalowanie.

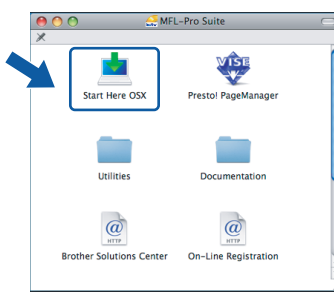

### **Uwaga**

*Poczekaj, instalowanie oprogramowania potrwa kilka sekund. Po zainstalowaniu kliknij przycisk Restart (Ponowne uruchomienie), aby zakończyć instalowanie oprogramowania.* 

C Oprogramowanie Brother rozpocznie wyszukiwanie urządzenia Brother. W tym czasie będzie wyświetlony następujący ekran.

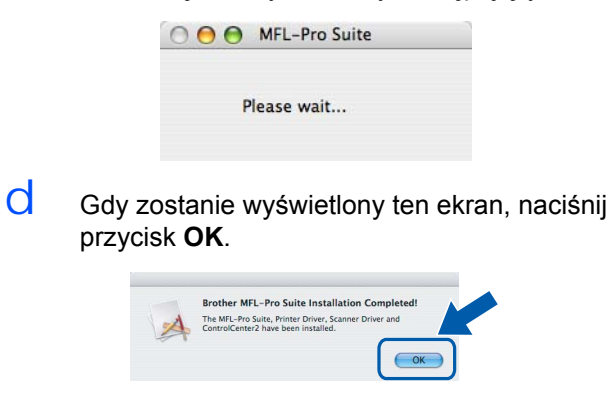

OK!

**W systemie Mac OS® X 10.3.x lub nowszym instalowanie pakietu MFL-Pro Suite jest już zakończone. Przejdź do kroku** [16](#page-15-0)**, [strona 16.](#page-15-1)**

 $\text{e}$  W systemach od Mac OS<sup>®</sup> X 10.2.4 do 10.2.8 kliknij przycisk **Add** (Dodaj).

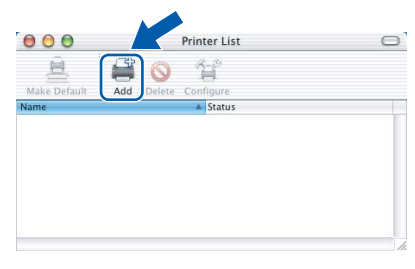

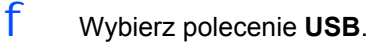

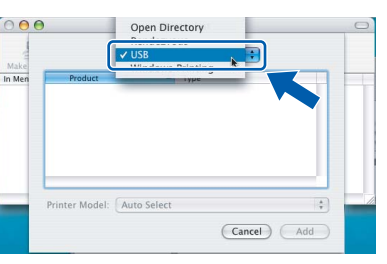

g Wybierz opcj<sup>ę</sup> **XXX-XXXX** (gdzie XXX-XXXX jest nazwą posiadanego modelu), a następnie kliknij przycisk **Add** (Dodaj).

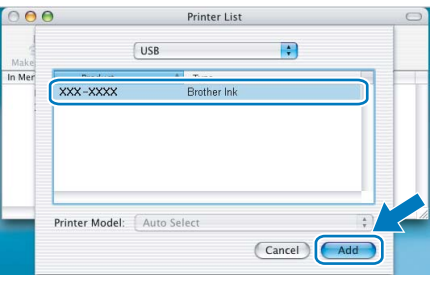

h Kliknij menu **Print Center** (Centrum drukowania), a następnie **Quit Print Center** (Zamknij Centrum drukowania).

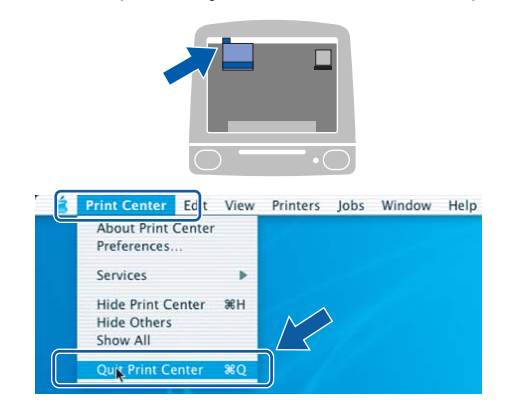

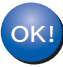

**Pakiet MFL-Pro Suite został zainstalowany. Przejdź do kroku** [16](#page-15-0)**, [strona 16.](#page-15-1)** **USB**

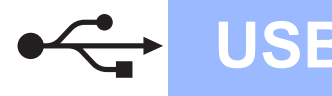

<span id="page-15-1"></span><span id="page-15-0"></span>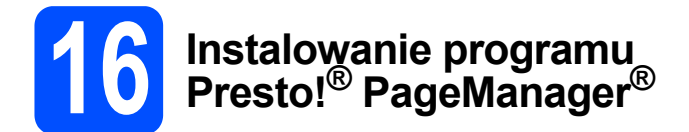

Zainstalowanie programu Presto!<sup>®</sup> PageManager<sup>®</sup> umożliwia korzystanie z funkcji OCR w aplikacji Brother ControlCenter2. Korzystając z programu Presto!® PageManager® można z łatwością skanować, udostępniać i organizować zdjęcia i dokumenty.

a Kliknij dwukrotnie ikon<sup>ę</sup> **Presto! PageManager**, a następnie postępuj zgodnie z instrukcjami wyświetlanymi na ekranie.

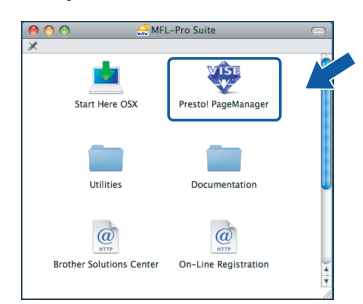

W systemach od Mac OS® X 10.2.4 do 10.3.8, gdy zostanie wyświetlony ten ekran, kliknij przycisk **Go**, aby pobrać oprogramowanie ze strony internetowej Brother Solutions Center.

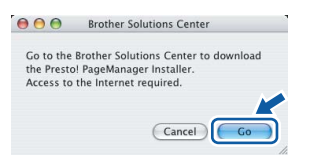

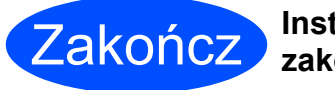

**Instalowanie zostało zakończone.**

### <span id="page-16-0"></span>**Korzystanie z interfejsu sieci przewodowej (Windows® 2000 Professional/XP/XP Professional x64 Edition/ Windows Vista®)**

<span id="page-16-3"></span><span id="page-16-1"></span>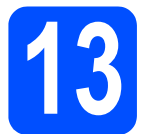

### **13 Przed zainstalowaniem pakietu**

<span id="page-16-2"></span>**a** Upewnij się, że komputer jest WŁĄCZONY, a zalogowany użytkownik ma uprawnienia administratora.

### **Ważne**

- **Jeśli są uruchomione jakiekolwiek programy, zamknij je.**
- **Upewnij się, że nie są włożone żadne karty pamięci ani dyski USB Flash.**
- **Wygląd ekranu może być inny w zależności od systemu operacyjnego.**
- **Na załączonej płycie CD-ROM znajduje się program ScanSoft™ PaperPort™ 11SE. Program ten działa w systemach Windows® 2000 (z dodatkiem SP4 lub nowszym), XP (z dodatkiem SP2 lub nowszym), XP Professional x64 Edition i Windows Vista®. Przed zainstalowaniem pakietu MFL-Pro Suite należy zainstalować najnowszy dodatek Service Pack dla systemu Windows®.**

# **Ważne**

**Przed zainstalowaniem należy wyłączyć osobistą zaporę (inną niż Zapora systemu Windows®), zabezpieczenie antywirusowe lub zabezpieczenie przed oprogramowaniem szpiegowskim, jeśli jest używane.**

Odłącz urządzenie od gniazda zasilania.

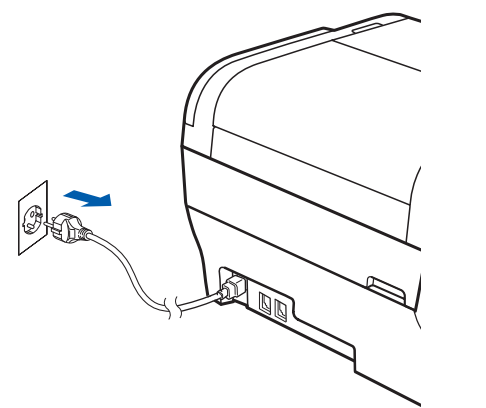

**a** Podnieś pokrywe skanera do momentu zablokowania w pozycji otwartej.

**sieciowego**

**14 Podłączanie kabla** 

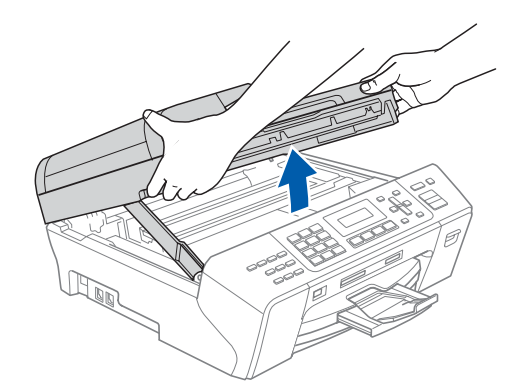

**b** Podłącz kabel sieciowy do gniazda sieci LAN oznaczonego symbolem  $\frac{1}{6}$ . Gniazdo LAN znajduje się wewnątrz urządzenia po lewej stronie w miejscu przedstawionym na ilustracji.

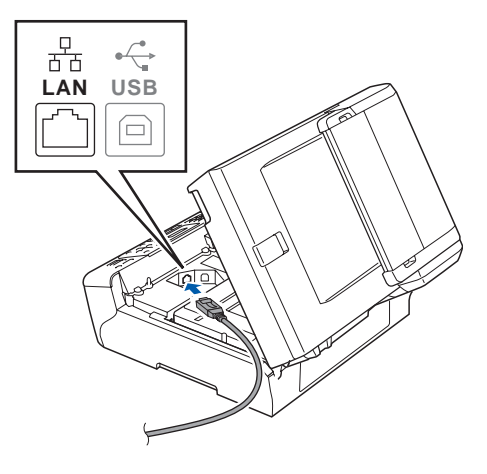

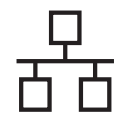

# **Windows® Sieć przewodowa**

C Ostrożnie poprowadź kabel sieciowy w wycięciu, najpierw w stronę bocznej ścianki, a następnie tyłu urządzenia. Następnie podłącz kabel do sieci.

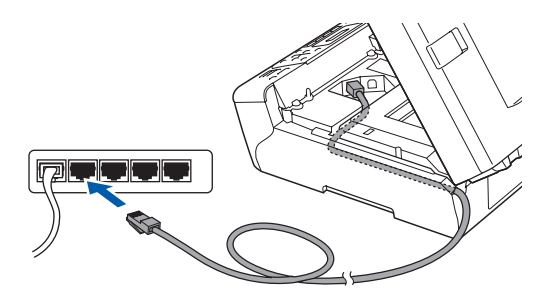

### **Uwaga**

*Jeśli jest używany zarówno kabel USB, jak i sieci LAN, należy poprowadzić oba kable w wycięciu jeden nad drugim.*

### **Ważne**

**Upewnij się, że kabel nie przeszkadza w zamknięciu pokrywy, ponieważ w przeciwnym razie wystąpi błąd.**

d Podnieś pokrywę skanera w celu zwolnienia blokady **a.** Ostrożnie pchnij podporę pokrywy skanera **2** i zamknij ja **3** obiema rękami.

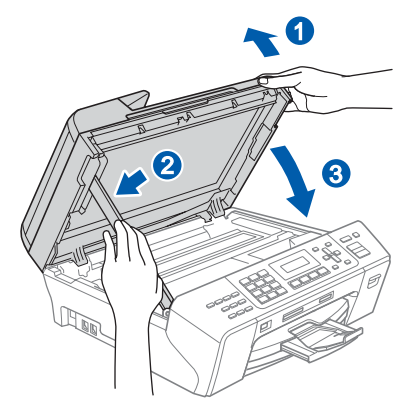

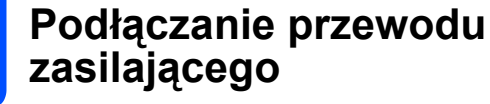

a Podłącz przewód zasilający.

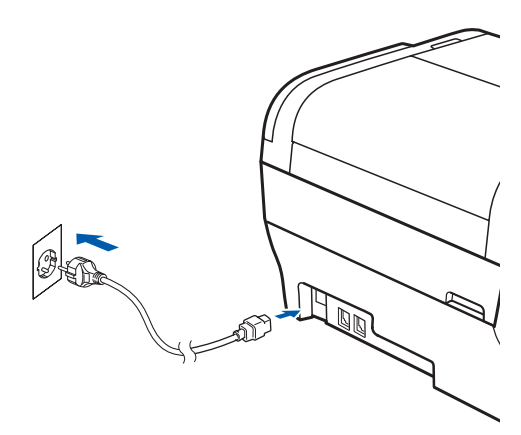

<span id="page-17-1"></span><span id="page-17-0"></span>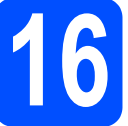

# **16 Instalowanie pakietu MFL-Pro Suite**

a <sup>W</sup>łóż załączony CD-ROM do napędu. Jeśli zostanie wyświetlony ekran z nazwą modelu, wybierz swoje urządzenie. Jeśli zostanie wyświetlony ekran wyboru języka, wybierz język.

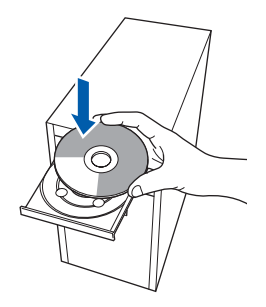

### **Uwaga**

*Jeśli ekran Brother nie zostanie wyświetlony automatycznie, przejdź do okna Mój komputer (Komputer), kliknij dwukrotnie ikonę napędu CD-ROM, a następnie kliknij dwukrotnie plik start.exe.*

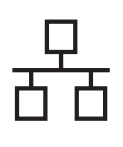

# **Windows® Sieć przewodowa**

<span id="page-18-0"></span>**D** Zostanie wyświetlone menu główne CD-ROM. Kliknij opcję **Initial Installation**.

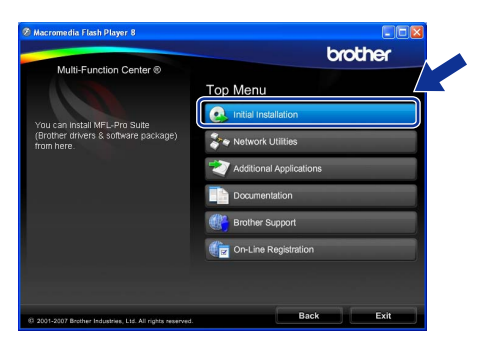

c Kliknij opcj<sup>ę</sup> **Install MFL-Pro Suite**.

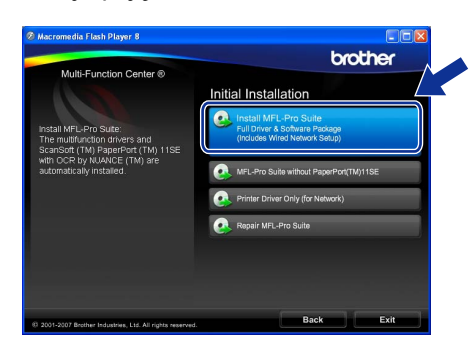

### **Uwaga**

*• Jeśli zostanie wyświetlony ten ekran, kliknij przycisk OK i ponownie uruchom komputer.*

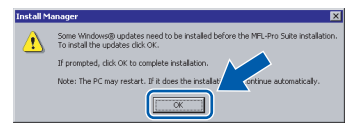

- *Jeśli instalowanie nie będzie automatycznie kontynuowane, otwórz ponownie menu główne, wysuwając i wkładając ponownie CD-ROM lub klikając dwukrotnie plik start.exe w folderze głównym, a następnie kontynuuj instalowanie pakietu MFL-Pro Suite od kroku* [b](#page-18-0)*.*
- *W systemie Windows Vista® po wyświetleniu okna User Account Control (Kontrola konta użytkownika) kliknij przycisk Allow (Zezwól).*

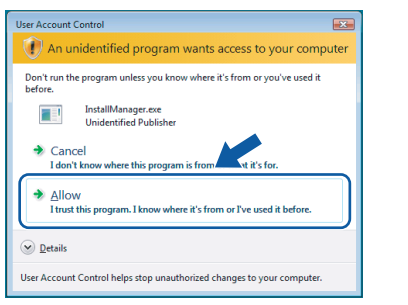

d Gdy zostanie wyświetlone okno ScanSoft™ PaperPort™ 11SE **License Agreement** (Umowa licencyjna), kliknij przycisk **Yes** (Tak), jeśli akceptujesz **License Agreement** (Umowa licencyjna) oprogramowania.

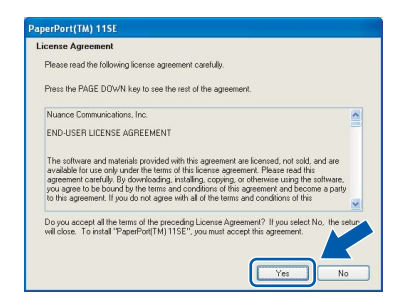

- e Program ScanSoft™ PaperPort™ 11SE zostanie automatycznie zainstalowany, po czym proces przejdzie do instalowania pakietu MFL-Pro Suite.
- f Gdy zostanie wyświetlone okno **License Agreement** (Umowa licencyjna) pakietu Brother MFL-Pro Suite, kliknij przycisk **Yes** (Tak), jeśli akceptujesz **License Agreement** (Umowa licencyjna) oprogramowania.

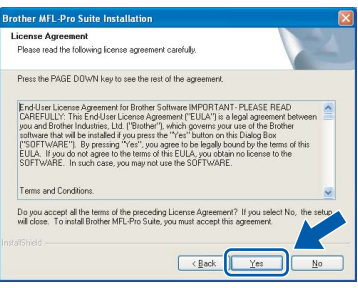

g Wybierz opcj<sup>ę</sup> **Wired Network Connection**, a następnie kliknij przycisk **Next**.

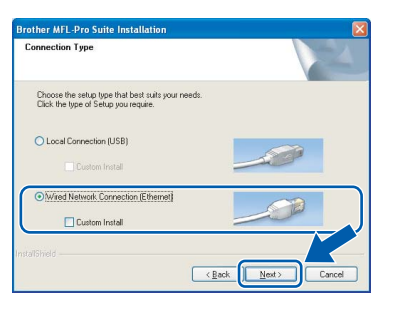

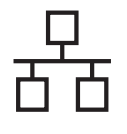

h Gdy w systemie Windows<sup>®</sup> XP SP2/Windows Vista® zostanie wyświetlony ten ekran, wybierz opcję **Change the Firewall port settings to enable network connection and continue with the installation. (Recommended)** i kliknij przycisk **Next**.

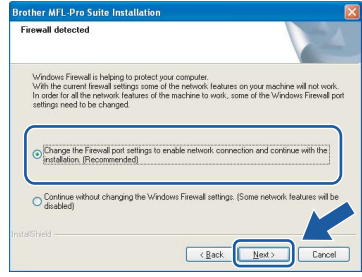

Jeśli używasz zapory innej niż Zapora systemu Windows<sup>®</sup> lub gdy Zapora systemu Windows<sup>®</sup> jest wyłączona, może zostać wyświetlony ten ekran.

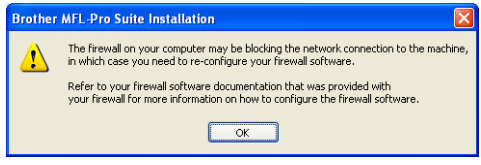

Dodaj następujące porty sieciowe zgodnie z instrukcjami dołączonymi do oprogramowania zapory.

- Aby korzystać ze skanowania w sieci, dodaj port UDP 54925.
- Aby korzystać z odbierania faksów na komputerze, dodaj port UDP 54926.
- Jeśli nadal masz kłopoty z połączeniem sieciowym dodaj port UDP 137.

### **Uwaga**

*• Jeżeli urządzenie jest skonfigurowane, aby pracowało w sieci, wybierz urządzenie z listy, a następnie kliknij przycisk Next. To okno nie pojawi się, jeżeli do sieci podłączone jest tylko jedno urządzenie, zostanie ono wybrane automatycznie.*

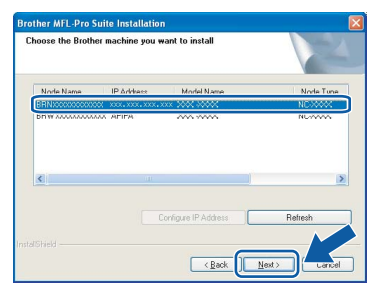

*Jeśli dla urządzenia jest podana wartość APIPA w kolumnie IP Address, kliknij przycisk Configure IP Address i wprowadź dla urządzenia adres IP odpowiedni w danej sieci.*

*• Jeśli maszyna nie jest jeszcze skonfigurowana, aby pracowała w sieci, zostanie wyświetlony następujący ekran.*

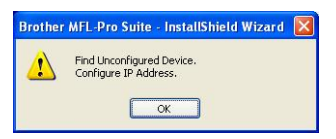

### *Kliknij przycisk OK.*

*Zostanie wyświetlone okno Configure IP Address. Wprowadź dla urządzenia adres IP odpowiedni w danej sieci, postępując zgodnie z instrukcjami wyświetlanymi na ekranie.*

**i** Instalowanie sterowników Brother rozpocznie się automatycznie. Ekrany instalacyjne będą wyświetlane kolejno jeden po drugim.

### **Ważne**

**NIE anuluj żadnego z ekranów podczas instalowania. Zanim zostaną wyświetlone wszystkie ekrany, może minąć kilka sekund.**

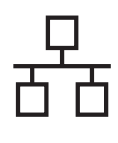

# **Windows® Sieć przewodowa**

### **Uwaga**

*Jeśli w systemie Windows Vista® zostanie wyświetlony ten ekran, kliknij pole wyboru, a następnie kliknij przycisk Install (Instaluj), aby poprawnie zakończyć instalację.*

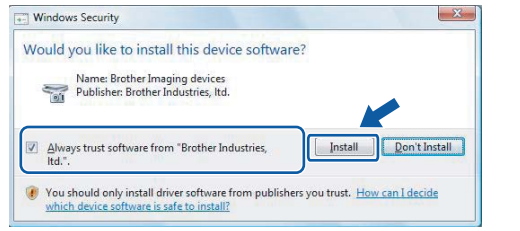

j Gdy zostanie wyświetlony ekran **On-Line Registration**, wybierz jedną z opcji i postępuj zgodnie z instrukcjami pokazywanymi na ekranie.

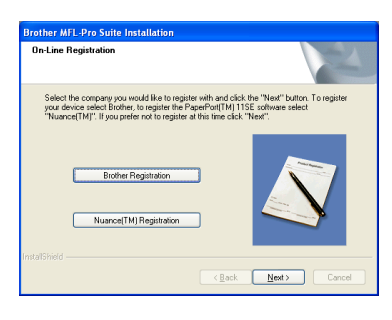

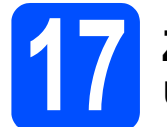

### **17 Zakończenie i ponowne uruchomienie**

a Kliknij przycisk **Finish**, aby ponownie uruchomić komputer. Po ponownym uruchomieniu komputera musisz zalogować się jako użytkownik z uprawnieniami administratora.

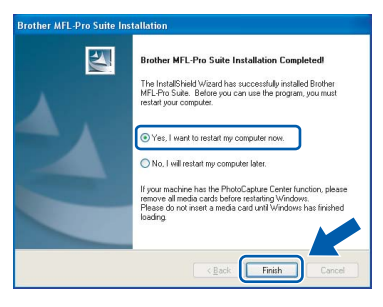

### **Uwaga**

*Jeśli podczas instalowania oprogramowania zostanie wyświetlony komunikat o błędzie, uruchom narzędzie Installation Diagnostics dostępne w folderze Start/Wszystkie programy/ Brother/MFC-XXXX (gdzie MFC-XXXX jest nazwą modelu).*

### **18 Instalowanie pakietu MFL-Pro Suite na dodatkowych komputerach (jeśli jest to wymagane)**

Jeśli chcesz używać urządzenia na wielu komputerach w sieci, zainstaluj na każdym z nich pakiet MFL-Pro Suite. Przejdź do kroku [16](#page-17-0), [strona 18.](#page-17-1) Przed zainstalowaniem zapoznaj się także z krokiem [13](#page-16-1)-[a](#page-16-2), [strona 17](#page-16-3).

### **Uwaga**

*Produkt ten zawiera licencję na komputer PC dla maksymalnie 2 użytkowników. Obejmuje ona instalację pakietu MFL-Pro Suite, w tym programu ScanSoft™ PaperPort™ 11SE, na maksymalnie 2 komputerach PC pracujących w sieci.*

*Jeżeli zachodzi potrzeba wykorzystania więcej niż 2 komputerów PC z zainstalowanym oprogramowaniem ScanSoft™ PaperPort™ 11SE, należy zakupić pakiet Brother NL-5, który umożliwia rozszerzenie licencji na maksymalnie 5 dodatkowych użytkowników. Aby zakupić pakiet NL-5, należy skontaktować się z lokalnym dystrybutorem firmy Brother.*

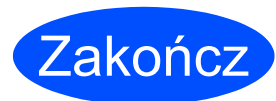

**Instalowanie zostało zakończone.**

### **Teraz przejdź do**

**Przejdź do rozdziału Instalowanie aplikacji opcjonalnych, [strona 25.](#page-24-0)**

21

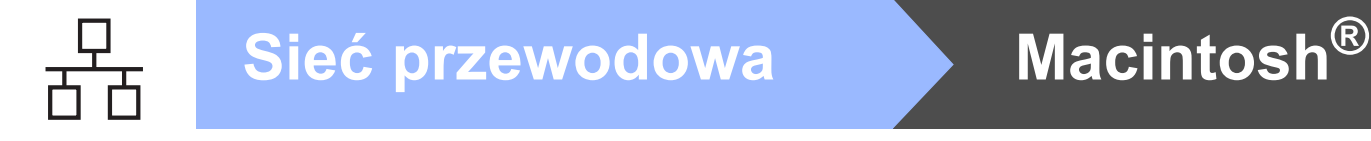

### <span id="page-21-0"></span>**Korzystanie z interfejsu sieci przewodowej (Mac OS® X 10.2.4 lub nowszy)**

<span id="page-21-3"></span><span id="page-21-1"></span>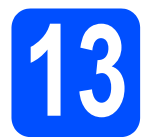

### **13 Przed zainstalowaniem pakietu**

<span id="page-21-2"></span> $\overline{a}$  Upewnij się, że urządzenie jest podłączone do zasilania, a Macintosh® jest WŁĄCZONY. Musisz zalogować się jako użytkownik z uprawnieniami administratora.

### **Ważne**

- **Użytkownicy systemów od Mac OS® X 10.2.0 do 10.2.3, muszą go najpierw zaktualizować do wersji Mac OS® X 10.2.4 lub nowszej. (Najnowsze informacje dotyczące systemu Mac OS® X można znaleźć na stronie [http://solutions.brother.com/](http://solutions.brother.com).)**
- **Upewnij się, że nie są włożone żadne karty pamięci ani dyski USB Flash.**

## **14 Podłączanie kabla sieciowego**

 $\alpha$  Podnieś pokrywę skanera do momentu zablokowania w pozycji otwartej.

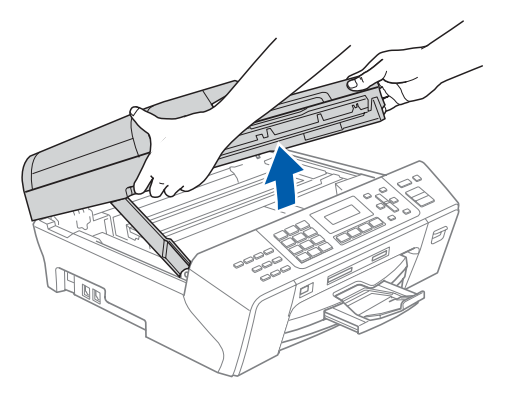

 $\overline{b}$  Podłącz kabel sieciowy do gniazda sieci LAN oznaczonego symbolem . Gniazdo LAN znajduje się wewnątrz urządzenia po lewej stronie w miejscu przedstawionym na ilustracji.

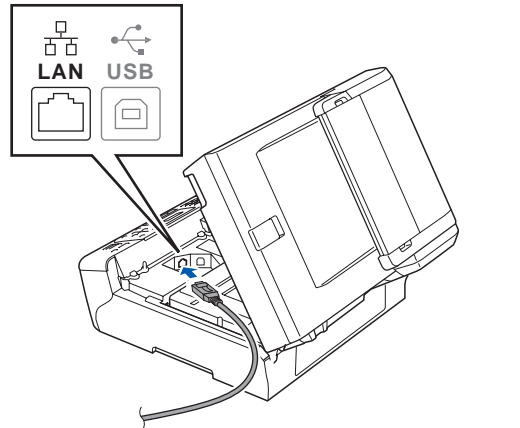

C Ostrożnie poprowadź kabel sieciowy w wycięciu, najpierw w stronę bocznej ścianki, a następnie tyłu urządzenia. Następnie podłącz kabel do sieci.

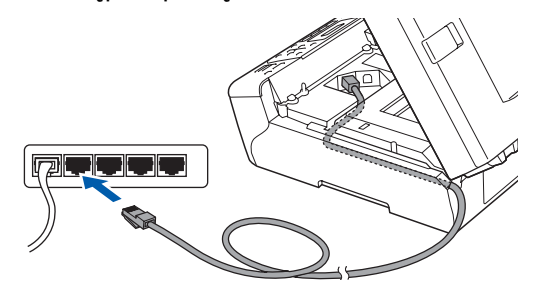

### **Ważne**

**Upewnij się, że kabel nie przeszkadza w zamknięciu pokrywy, ponieważ w przeciwnym razie wystąpi błąd.**

### **Uwaga**

*Jeśli jest używany zarówno kabel USB, jak i sieci LAN, należy poprowadzić oba kable w wycięciu jeden nad drugim.*

 $\overline{C}$  Podnieś pokrywe skanera w celu zwolnienia blokady a. Ostrożnie pchnij podporę pokrywy skanera 2 i zamknij ja 3 obiema rękami.

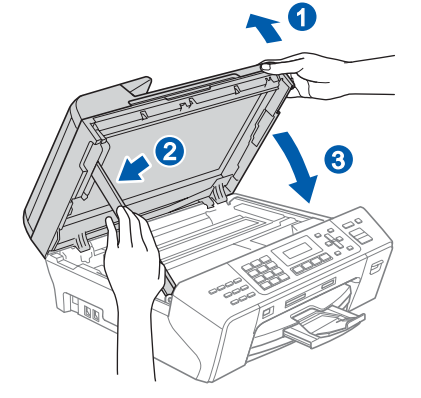

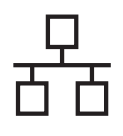

# **Macintosh® Sieć przewodowa**

<span id="page-22-2"></span><span id="page-22-1"></span>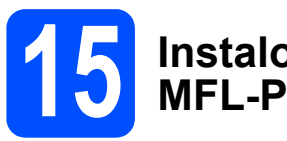

### **15 Instalowanie pakietu MFL-Pro Suite**

a <sup>W</sup>łóż załączony CD-ROM do napędu.

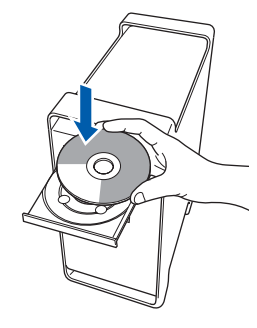

b Kliknij dwukrotnie ikon<sup>ę</sup> **Start Here OSX**, aby uruchomić instalowanie.

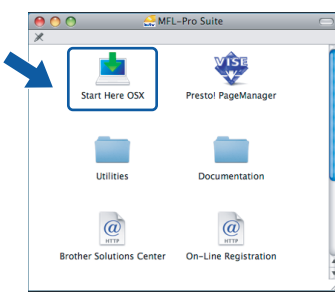

### **Uwaga**

*Poczekaj, instalowanie oprogramowania potrwa kilka sekund. Po zainstalowaniu kliknij przycisk Restart (Ponowne uruchomienie), aby zakończyć instalowanie oprogramowania.*

C Oprogramowanie Brother rozpocznie wyszukiwanie urządzenia Brother. W tym czasie będzie wyświetlony następujący ekran.

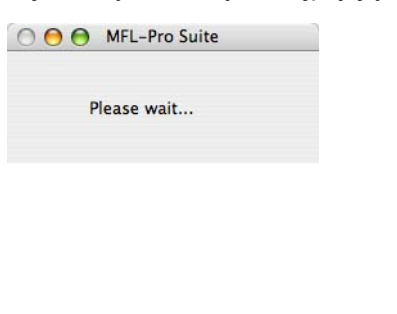

### **Uwaga**

*• Jeżeli urządzenie jest skonfigurowane, aby pracowało w sieci, wybierz urządzenie z listy, a następnie kliknij przycisk OK. To okno nie pojawi się, jeżeli do sieci podłączone jest tylko jedno urządzenie, zostanie ono wybrane automatycznie. Przejdź do* [d](#page-22-0)*.*

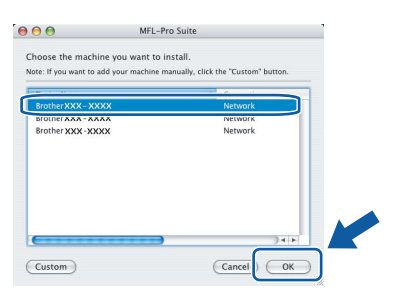

*• Jeśli zostanie wyświetlony ten ekran, naciśnij przycisk OK.*

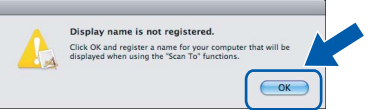

*Wprowadź nazwę (do 15 znaków) komputera Macintosh® w polu Display Name, a następnie kliknij przycisk OK. Przejdź do* [d](#page-22-0)*.*

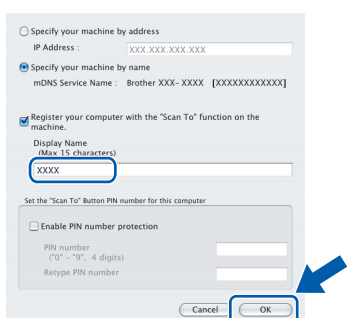

- *Jeśli do skanowania sieciowego chcesz korzystać z klawisza Scan (Skanuj), musisz zaznaczyć pole Register your computer with the "Scan To" function on the machine.*
- *Wprowadzona nazwa będzie wyświetlana na wyświetlaczu LCD urządzenia, gdy naciśniesz przycisk Scan (Skanuj) i wybierzesz opcję skanowania. (Aby uzyskać więcej informacji, patrz Skanowanie sieciowe w Instrukcji oprogramowania na załączonym CD-ROM.)*
- <span id="page-22-0"></span>d Gdy zostanie wyświetlony ten ekran, naciśnij przycisk **OK**.

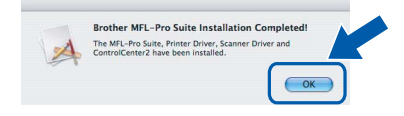

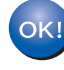

**W systemie Mac OS® X 10.3.x lub nowszym instalowanie pakietu MFL-Pro Suite jest już zakończone. Przejdź do kroku** [16](#page-23-0)**, [strona 24.](#page-23-1)**

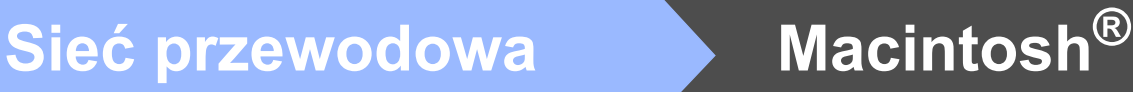

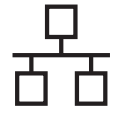

 $\text{e}$  W systemach od Mac OS<sup>®</sup> X 10.2.4 do 10.2.8 kliknij przycisk **Add** (Dodaj).

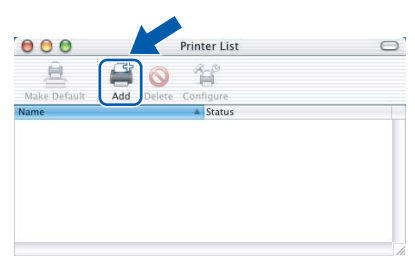

f Dokonaj wyboru pokazanego poniżej.

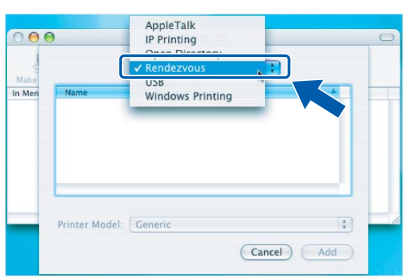

g Wybierz opcj<sup>ę</sup> **XXX-XXXX** (gdzie XXX-XXXX jest nazwą posiadanego modelu), a następnie kliknij przycisk **Add** (Dodaj).

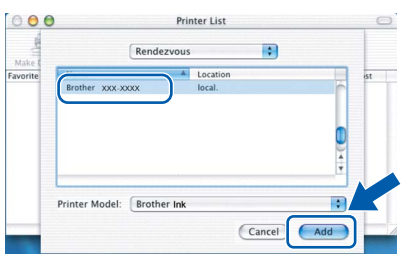

h Kliknij menu **Print Center** (Centrum drukowania), a następnie **Quit Print Center** (Zamknij Centrum drukowania).

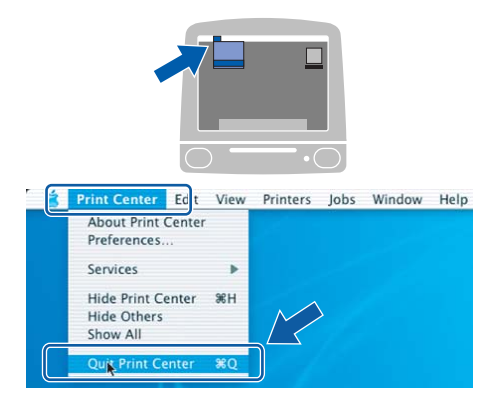

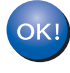

**Pakiet MFL-Pro Suite został zainstalowany. Przejdź do kroku** [16](#page-23-0)**, [strona 24.](#page-23-1)**

<span id="page-23-0"></span>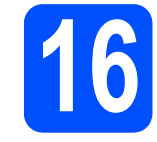

# <span id="page-23-1"></span>**16 Instalowanie programu Presto!® PageManager®**

Zainstalowanie programu Presto!® PageManager<sup>®</sup> umożliwia korzystanie z funkcji OCR w aplikacji Brother ControlCenter2. Korzystając z programu Presto!® PageManager® można z łatwością skanować, udostępniać i organizować zdjęcia i dokumenty.

a Kliknij dwukrotnie ikon<sup>ę</sup> **Presto! PageManager**, a następnie postępuj zgodnie z instrukcjami wyświetlanymi na ekranie.

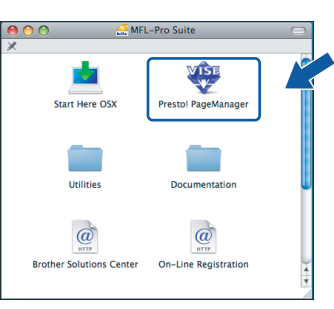

W systemach od Mac OS<sup>®</sup> X 10.2.4 do 10.3.8, gdy zostanie wyświetlony ten ekran, kliknij przycisk **Go**, aby pobrać oprogramowanie ze strony internetowej Brother Solutions Center.

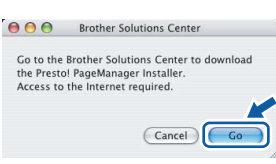

### **17 Instalowanie pakietu MFL-Pro Suite na dodatkowych komputerach (jeśli jest to wymagane)**

Jeśli chcesz używać urządzenia na wielu komputerach w sieci, zainstaluj na każdym z nich pakiet MFL-Pro Suite. Przejdź do kroku [15](#page-22-1), [strona 23.](#page-22-2) Przed zainstalowaniem zapoznaj się także z krokiem [13](#page-21-1)-[a](#page-21-2), [strona 22](#page-21-3).

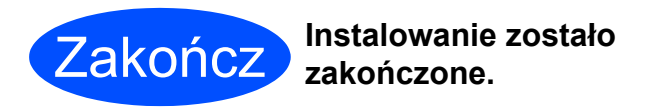

# **Windows Instalowanie aplikacji ® opcjonalnych**

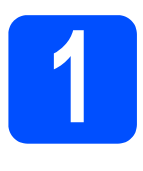

# <span id="page-24-0"></span>**1 Instalowanie aplikacji dostarczonej przez FaceFilter Studio firmę Reallusion, Inc.**

FaceFilter Studio to łatwa w obsłudze aplikacja do drukowania zdjęć bez obramowania. Aplikacja FaceFilter Studio umożliwia ponadto edytowanie danych dotyczących zdjęć i dodawanie takich efektów, jak redukcja efektu czerwonych oczu lub wzmacnianie kolorów skóry.

### **Ważne**

- **Urządzenie musi być WŁĄCZONY i podłączone do komputera.**
- **Komputer musi być podłączony do Internetu.**
- **a** Otwórz ponownie menu główne, wysuwając, a następnie wkładając ponownie CD-ROM, lub klikając dwukrotnie plik **start.exe** w folderze głównym.
- **b** Zostanie wyświetlone menu główne CD-ROM. Wybierz język, a następnie kliknij opcję **Additional Applications**.

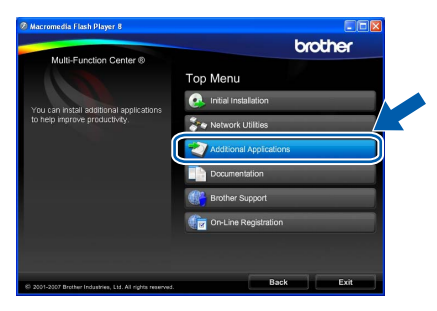

c Kliknij przycisk **FaceFilter Studio**, aby zainstalować tę aplikację.

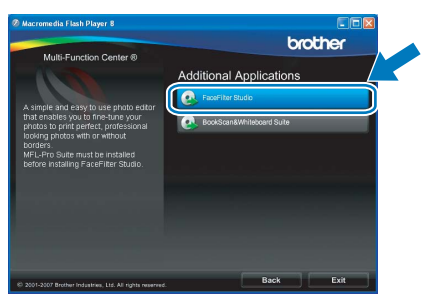

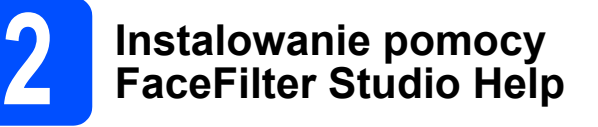

Aby uzyskać instrukcje dotyczące korzystania z aplikacji FaceFilter Studio, pobierz i zainstaluj pomoc FaceFilter Studio Help.

- $a$  Aby uruchomić aplikację FaceFilter Studio, wybierz polecenie **Start**/**Wszystkie programy**/**Reallusion**/**FaceFilter Studio** na komputerze.
- $\mathsf{D}$  Kliknij przycisk  $\mathsf{D}$  w prawym górnym rogu ekranu.
- c Kliknij przycisk **Check for updates**, aby przejść do strony internetowej aktualizacji firmy Reallusion.

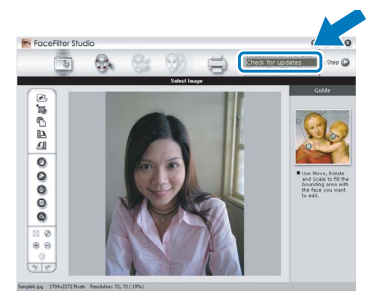

- d Kliknij przycisk **Download** i wybierz folder, w którym chcesz zapisać plik.
- $\Theta$  Przed uruchomieniem instalatora pomocy FaceFilter Studio Help zamknij tę aplikację. Kliknij dwukrotnie pobrany plik w wybranym folderze i postępuj zgodnie z instrukcjami wyświetlanymi na ekranie, aby zainstalować pomoc.

### **Uwaga**

*Aby wyświetlić całą pomoc FaceFilter Studio Help, wybierz polecenie Start*/*Wszystkie programy*/*Reallusion*/*FaceFilter Studio*/ *FaceFilter Studio Help na komputerze.*

# **Windows Instalowanie aplikacji ® opcjonalnych**

## **3 Instalowanie pakietu Suite dostarczonego BookScan&Whiteboard przez firmę Reallusion, Inc.**

Na komputerze można zainstalować pakiet **BookScan&Whiteboard Suite**. Program **BookScan Enhancer** automatycznie koryguje zeskanowane strony książek i zeszytów. Program **Whiteboard Enhancer** czyści i poprawia tekst i rysunki ze zdjęć tablicy robionych w trakcie wykładów. (Wymagany dostęp do Internetu.)

### **Ważne**

- **Urządzenie musi być WŁĄCZONY i podłączone do komputera.**
- **Komputer musi być podłączony do Internetu.**
- **a** Otwórz ponownie menu główne, wysuwając, a następnie wkładając ponownie CD-ROM, lub klikając dwukrotnie plik **start.exe** w folderze głównym.
- b Zostanie wyświetlone menu główne CD-ROM. Wybierz język, a następnie kliknij opcję **Additional Applications**.

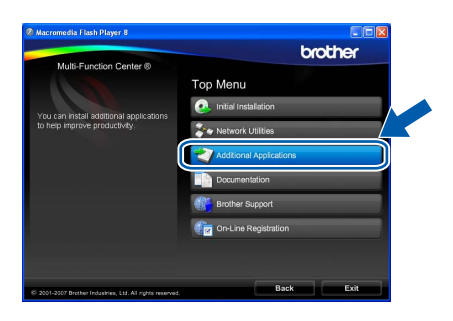

c Kliknij przycisk **BookScan&Whiteboard Suite**, aby zainstalować ten pakiet.

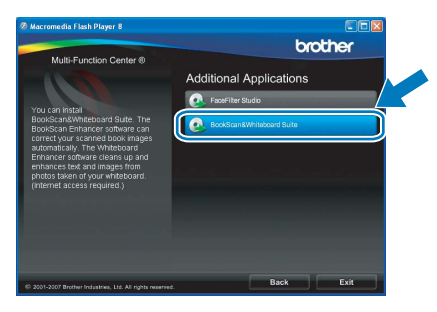

## **Narzędzie BRAdmin Light (dla systemu Windows®)**

BRAdmin Light to narzędzie do początkowej konfiguracji urządzeń Brother podłączonych do sieci. Umożliwia ono ponadto wyszukiwanie produktów Brother w sieci, wyświetlanie ich statusu oraz konfigurowanie podstawowych ustawień sieci, jak np. adres IP.

Więcej informacji na temat narzędzia BRAdmin Light znajduje się na stronie [http://solutions.brother.com/.](http://solutions.brother.com)

### **Uwaga**

*Bardziej zaawansowane funkcje zarządzania drukarkami oferuje najnowsza wersja narzędzia Brother BRAdmin Professional, którą można pobrać ze strony [http://solutions.brother.com/.](http://solutions.brother.com)*

### **Instalowanie narzędzia konfiguracyjnego BRAdmin Light**

a Kliknij przycisk **Network Utilities** na ekranie menu.

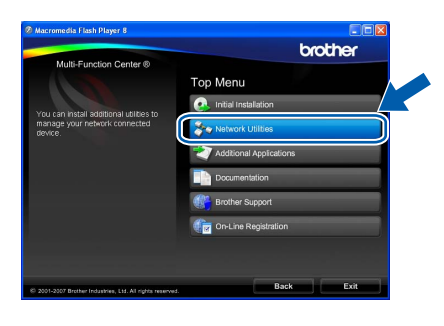

b Kliknij przycisk **BRAdmin Light** i postępuj zgodnie z instrukcjami wyświetlanymi na ekranie.

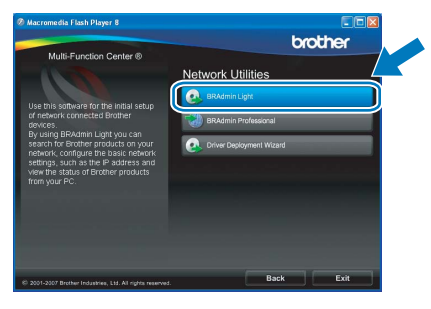

### **Ustaw adres IP, maskę podsieci i bramę w narzędziu BRAdmin Light**

### **Uwaga**

*Jeśli w sieci znajduje się serwer DHCP/BOOTP/ RARP, nie trzeba wykonywać następującej operacji. Urządzenie uzyska swój adres IP automatycznie.*

**a** Uruchom narzędzie BRAdmin Light. Automatycznie rozpocznie wyszukiwanie urządzeń.

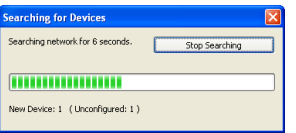

**b** Kliknij dwukrotnie nieskonfigurowane urządzenie.

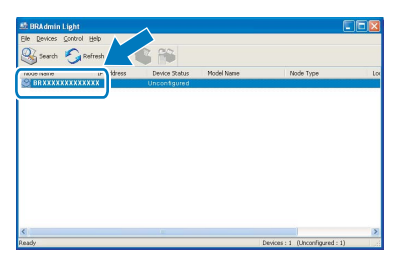

### **Uwaga**

*Domyślne hasło do urządzenia to "access". Hasło to można zmienić za pomocą narzędzia BRAdmin Light.*

c Wybierz metod<sup>ę</sup> **STATIC** dla opcji **Boot Method**. Wprowadź dane w polach **IP Address**, **Subnet Mask** i **Gateway**, a następnie kliknij przycisk **OK**.

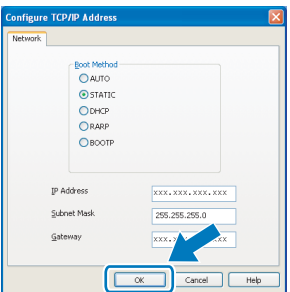

 $\overline{d}$  Informacje dotyczące adresu zostaną zapisane w urządzeniu.

# **Praca w sieci**

## **Narzędzie BRAdmin Light (dla systemu Mac OS® X)**

BRAdmin Light to narzędzie do początkowej konfiguracji urządzeń Brother podłączonych do sieci. Umożliwia ponadto wyszukiwanie produktów Brother w sieci, wyświetlanie ich statusu oraz konfigurowanie podstawowych ustawień sieci, jak adres IP, z komputera z systemem Mac OS® X 10.2.4 lub nowszym.

Narzędzie BRAdmin Light jest instalowane automatycznie wraz ze sterownikiem drukarki. Jeśli masz już zainstalowany sterownik drukarki, nie musisz osobno instalować narzędzia BRAdmin Light. Więcej informacji na temat narzędzia BRAdmin Light znajduje się na stronie [http://solutions.brother.com/](http://solutions.brother.com).

### **Ustaw adres IP, maskę podsieci i bramę w narzędziu BRAdmin Light**

- **Uwaga**
	- *Jeśli w sieci znajduje się serwer DHCP/BOOTP/ RARP, nie trzeba wykonywać następującej operacji. Urządzenie uzyska swój adres IP automatycznie.*
- *Upewnij się, że na komputerze jest zainstalowane oprogramowanie klienta Java™ w wersji 1.4.1\_07 lub nowszej.*
- *Domyślne hasło do urządzenia to "access". Hasło to można zmienić za pomocą narzędzia BRAdmin Light.*
- a Kliknij dwukrotnie ikon<sup>ę</sup> **Macintosh HD** na biurku.

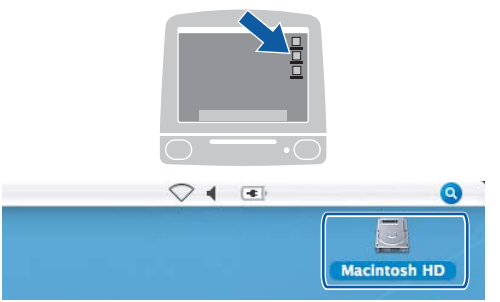

b Wybierz foldery **Library** (Biblioteka), **Printers** (Drukarki), **Brother**, a następnie **Utilities** (Narzędzia).

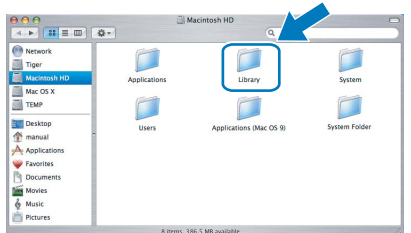

c Kliknij dwukrotnie plik **BRAdmin Light.jar** i uruchom program. Następnie narzędzie BRAdmin Light automatycznie rozpocznie wyszukiwanie nowych urządzeń.

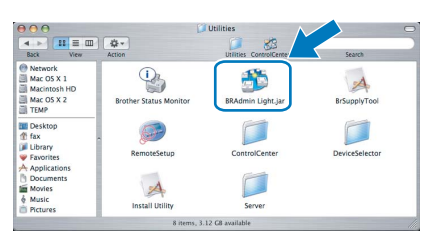

d Kliknij dwukrotnie nieskonfigurowane urządzenie.

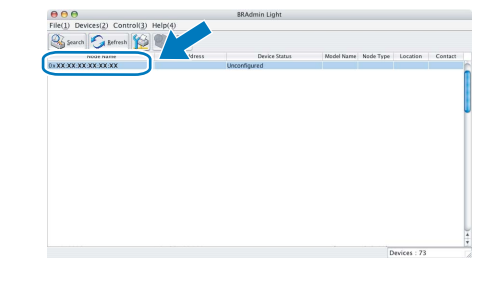

e Wybierz metod<sup>ę</sup> **STATIC** dla opcji **Boot Method**. Wprowadź dane w polach **IP Address**, **Subnet Mask** i **Gateway**, a następnie kliknij przycisk **OK**.

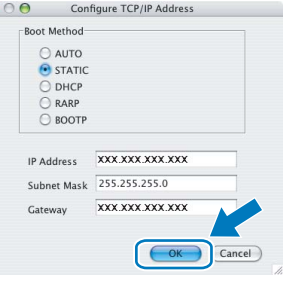

f Informacje dotyczące adresu zostan<sup>ą</sup> zapisane w urządzeniu.

### **Wymienne materiały eksploatacyjne**

Gdy nadchodzi czas wymiany wkładów atramentowych, na wyświetlaczu LCD jest wyświetlany komunikat o błędzie. Aby uzyskać więcej informacji dotyczących wkładów atramentowych, odwiedź stronę <http://www.brother.com/original/> lub skontaktuj się z lokalnym dystrybutorem Brother.

### **Wkłady atramentowe**

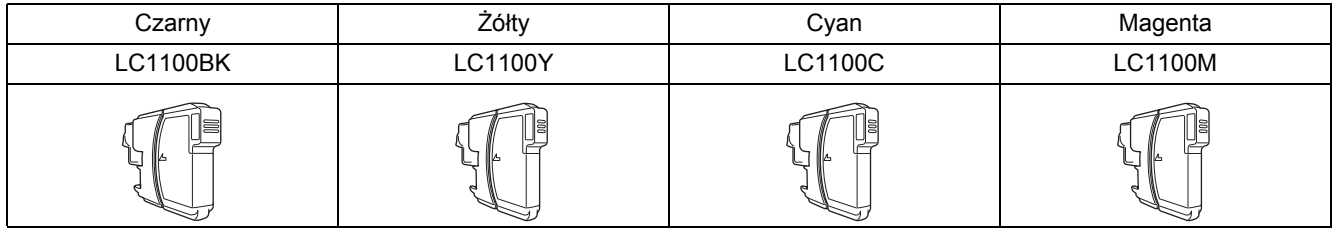

### **Co to jest Innobella™?**

Innobella™ to seria oryginalnych materiałów eksploatacyjnych oferowanych przez firmę Brother.

Nazwa "Innobella™" pochodzi od słów "Innowacja" i "Bella" ("piękna" po włosku) i oznacza "innowacyjną" technologię, która zapewnia piękne i trwałe efekty drukowania.

### **Znaki towarowe**

Logo Brother jest zastrzeżonym znakiem towarowym Brother Industries, Ltd.

Brother jest zastrzeżonym znakiem towarowym Brother Industries, Ltd.

Multi-Function Link jest zastrzeżonym znakiem towarowym Brother International Corporation.

Windows Vista jest zastrzeżonym znakiem towarowym lub znakiem towarowym firmy Microsoft Corporation w Stanach Zjednoczonych i innych krajach.

Microsoft, Windows i Windows Server są zastrzeżonymi znakami towarowymi firmy Microsoft Corporation w Stanach Zjednoczonych i innych krajach.

Macintosh oraz TrueType są zastrzeżonymi znakami towarowymi Apple, Inc.

Nuance, logo Nuance, PaperPort i ScanSoft są znakami towarowymi lub zastrzeżonymi znakami towarowymi firmy Nuance Communications, Inc. lub jej spółek zależnych w Stanach Zjednoczonych i/lub innych krajach.

Presto! PageManager jest zastrzeżonym znakiem towarowym firmy NewSoft Technology Corporation.

PictBridge jest znakiem towarowym.

FaceFilter Studio jest znakiem towarowym firmy Reallusion, Inc.

Każda firma, której nazwa oprogramowania jest wymieniona w tym podręczniku, posiada Umowę Licencji Oprogramowania dotyczącą programów będących jej własnością.

### **Wszystkie pozostałe nazwy marek i produktów wymienione w tym podręczniku są zastrzeżonymi znakami towarowymi odpowiednich firm.**

### **Opracowanie i publikacja**

Ten podręcznik został opracowany i wydany pod nadzorem Brother Industries, Ltd., i zawiera najnowsze opisy i dane techniczne wyrobu. Treść tego podręcznika i dane techniczne tego wyrobu mogą zostać zmienione bez powiadamiania.

Firma Brother zastrzega sobie prawo do dokonywania zmian bez powiadomienia w specyfikacjach oraz dokumentacji zawartej w niniejszym podręczniku i nie ponosi odpowiedzialności za jakiekolwiek szkody (także pośrednie) spowodowane korzystaniem z tych informacji, w tym także za błędy typograficzne i inne, które mogą występować w tej publikacji.

### **Prawa autorskie i licencja**

© 2008 Brother Industries, Ltd.

Ten produkt zawiera oprogramowanie następujących producentów: © 1983–1998 PACIFIC SOFTWORKS, INC.

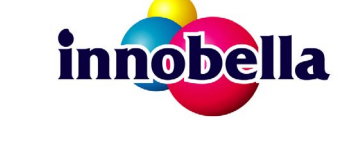

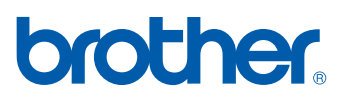